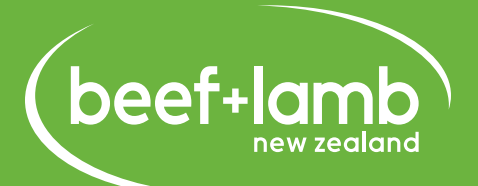

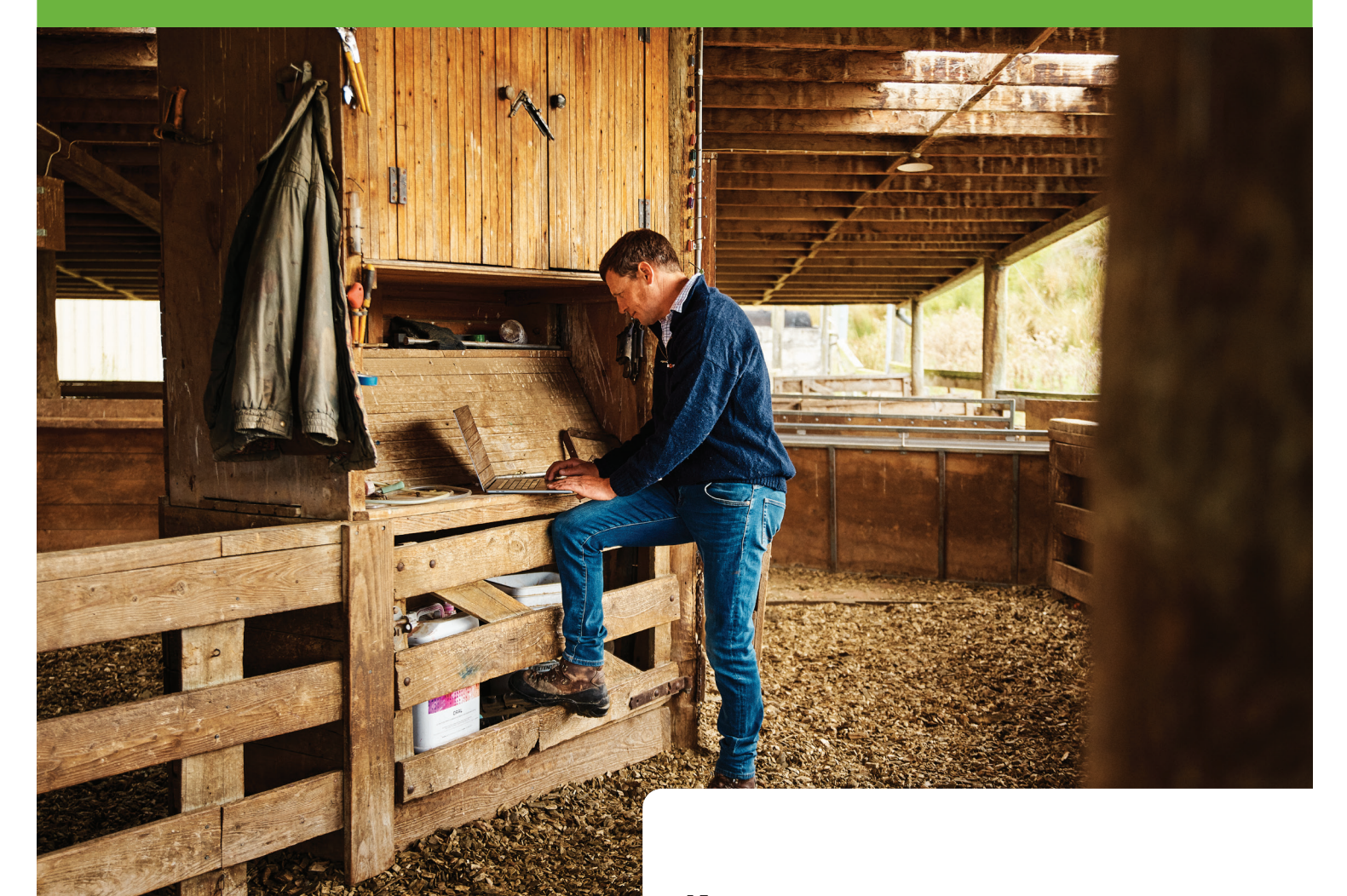

*Name:*

# **COMPUTING FOR FARMERS USING FARM DATA WORKBOOK**

This workbook has been updated following the completion of the RMPP (Red Meat Profit Partnership) and is designed to be used in a workshop setting, however, is suitable for one-on-one use for farmers to develop their Excel skills.

Please note if using an Apple (Mac) computer some of the shortcuts and steps will be slightly different. We recommend using Microsoft Excel for Mac in addition to Apple numbers when working through this workbook.

# **Contents**

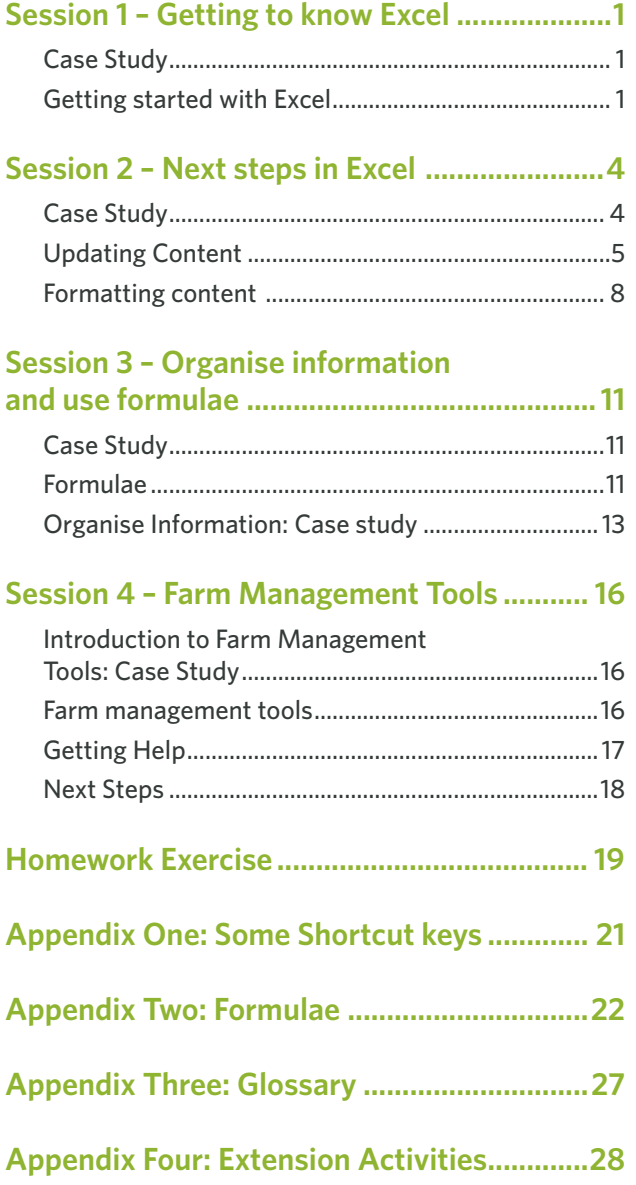

# **Session 1 – Getting to know Excel**

### **Case Study**

James and Jane Hunter run a sheep and beef farm on the east coast of the North Island.

With 2,600 Coopworth ewes and 145 cows (including heifers), their stock policies include:

- Mating hoggets (most years);
- Finish lambs at around 17.5kglwt;
- Finish steer calves;
- Heifer calves (minus replacements) are sold at weaning;
- Scanned dry heifers are also sold.

You are to help James and Jane prepare a **stock reconciliation** for the coming year.

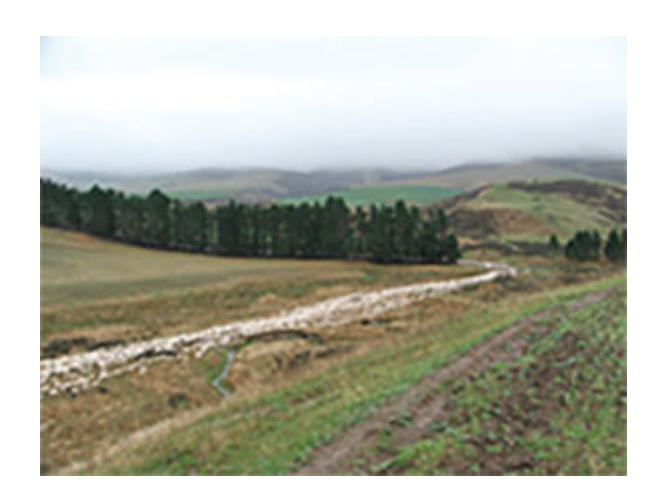

### **Getting started with Excel**

### **Tasks**

- Open the Stock Reconciliation Spreadsheet
- Using the Stock Reconciliation Spreadsheet, identify the key parts of the spreadsheet (Row Header, Row, Column Header, Column, Cell, the File tab on the Ribbon)
- Use the left and right mouse keys and the tab key to move around the spreadsheet
- Identify the cell format types used in this spreadsheet (Text, Numeric, Formula)
- Use Save As to rename (append your initials to the end) and save the spreadsheet (so you can go back to the original copy if you make a mistake)
- Place a shortcut to the spreadsheet on your desktop for easy access

### **Key menu items / areas in Excel**

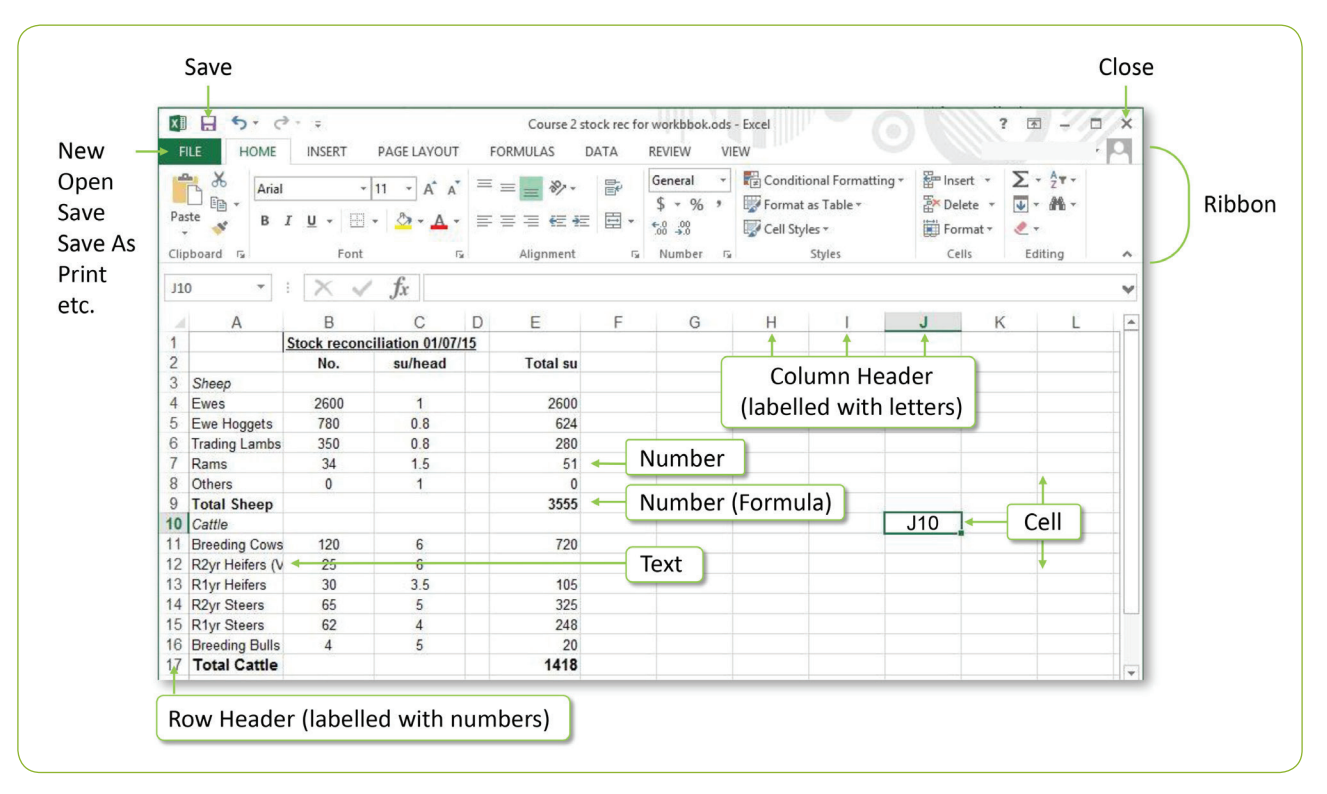

### **Save As**

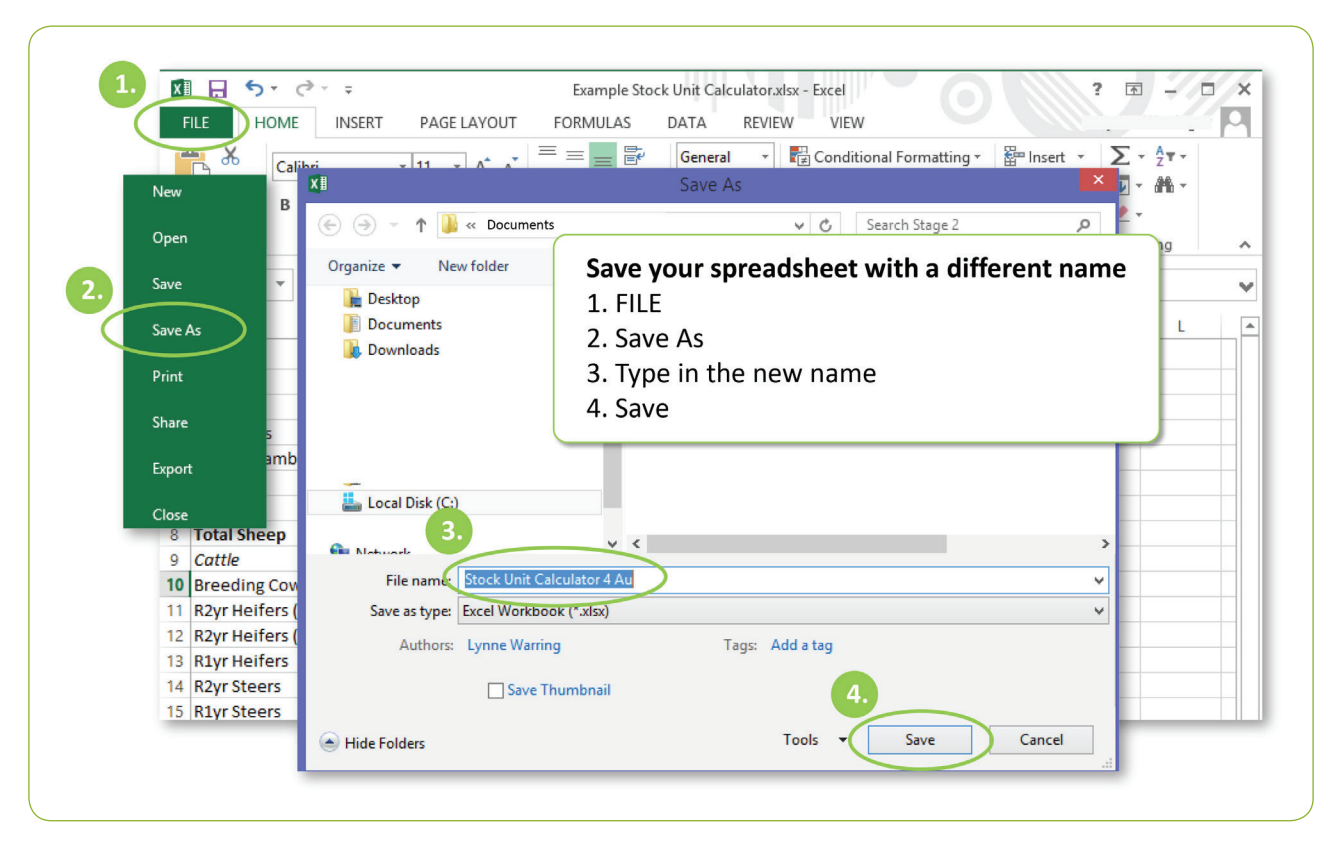

### **Desktop Shortcut**

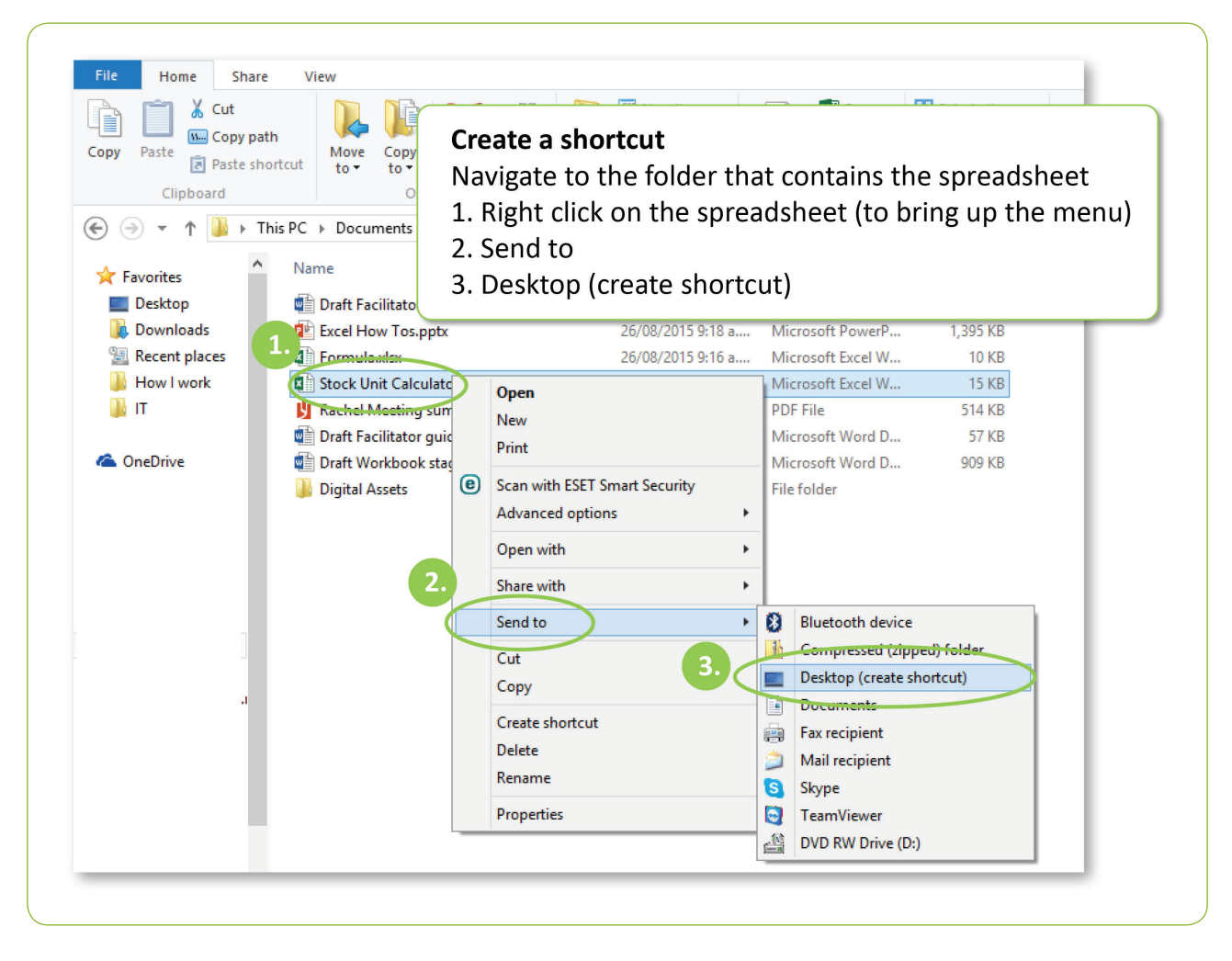

# **Session 2 – Next steps in Excel**

# **Case Study**

James and Jane have recently had the following changes in stock numbers:

- On scanning the heifers they found 3 dries.
- They have now sold all the trading lambs.

In this session we will update their stock reconciliation to reflect these changes.

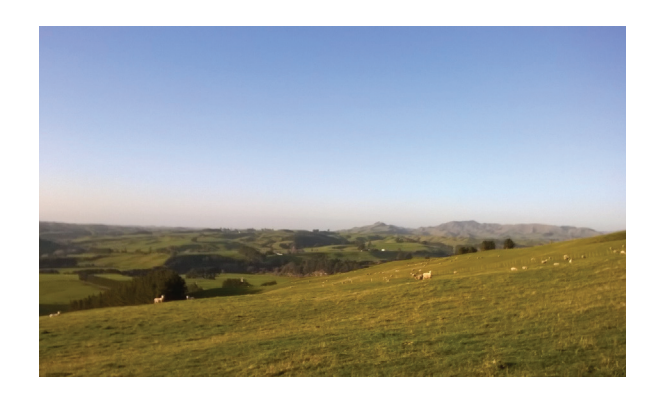

### **Updating Content**

### **Tasks**

Use the left and right mouse keys to make the following changes to the Stock Reconciliation Spreadsheet.

- Insert a row under the Total Sheep row
- Insert a row under the Total Cattle row
- Delete Column D
- Increase the height of Row 1
- Increase the Width of Column A

### **Insert/delete and change width/height of a row or column**

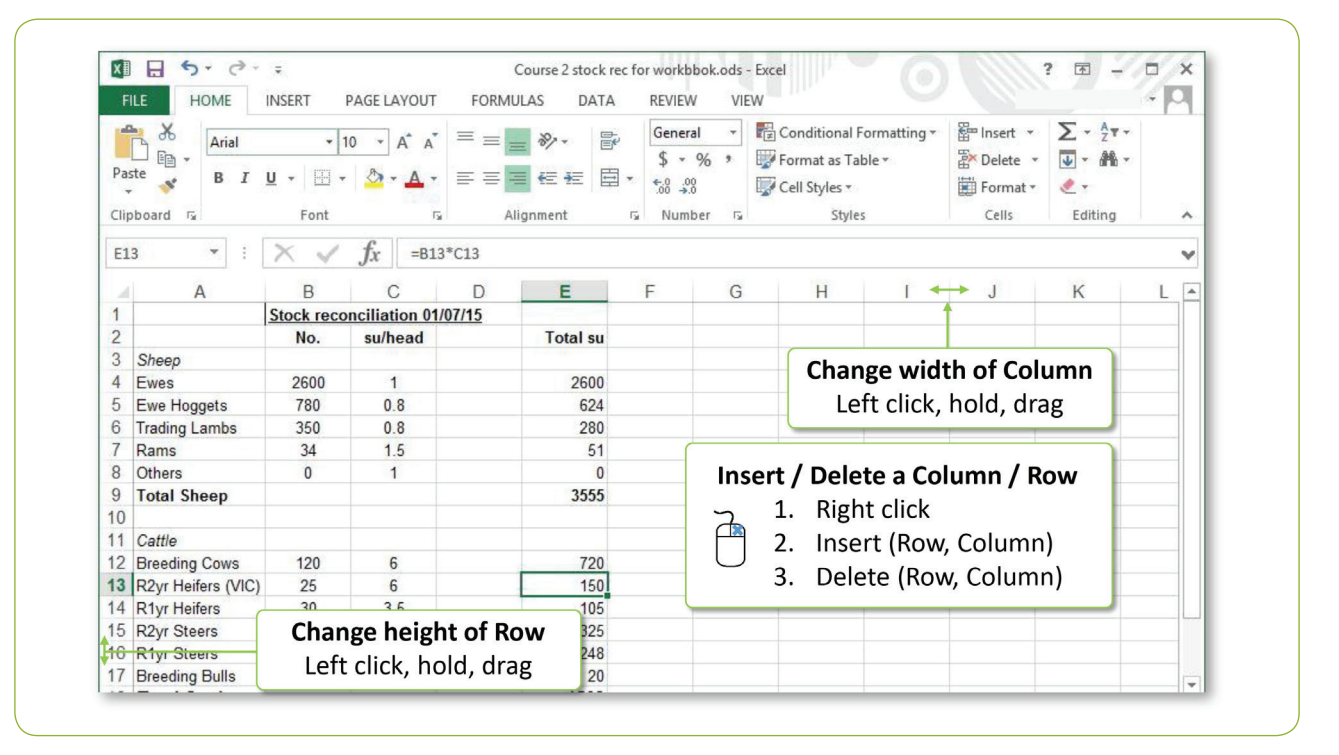

### **Tasks**

- Insert a row under the Breeding Cows row
- Type the following information into the new row, **Column A = R2yr Heifers (dry), Column B = 3, Column C = 6**
- Copy the formula from the Total Su column for Breeding Cows and paste it into the new row below
- Delete the Trading Lambs row

### **Enter text or numbers**

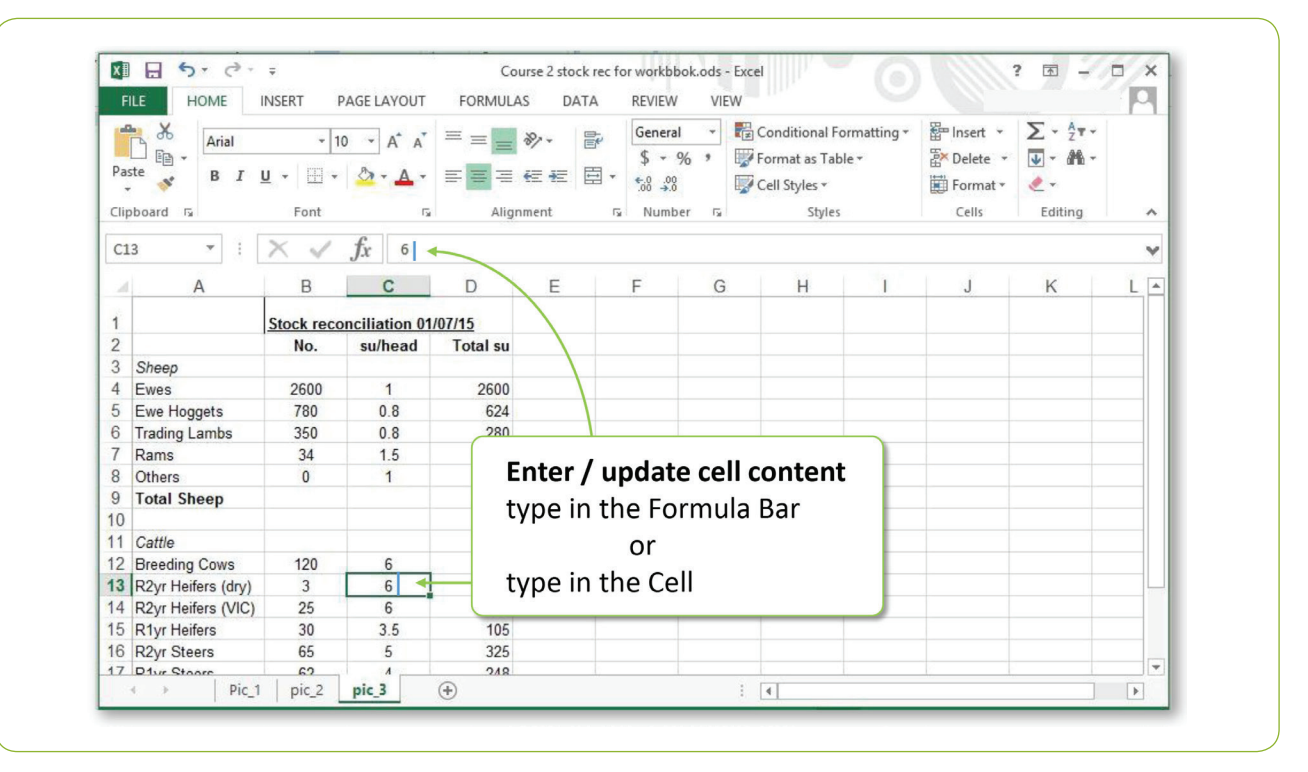

### **Copy and Paste**

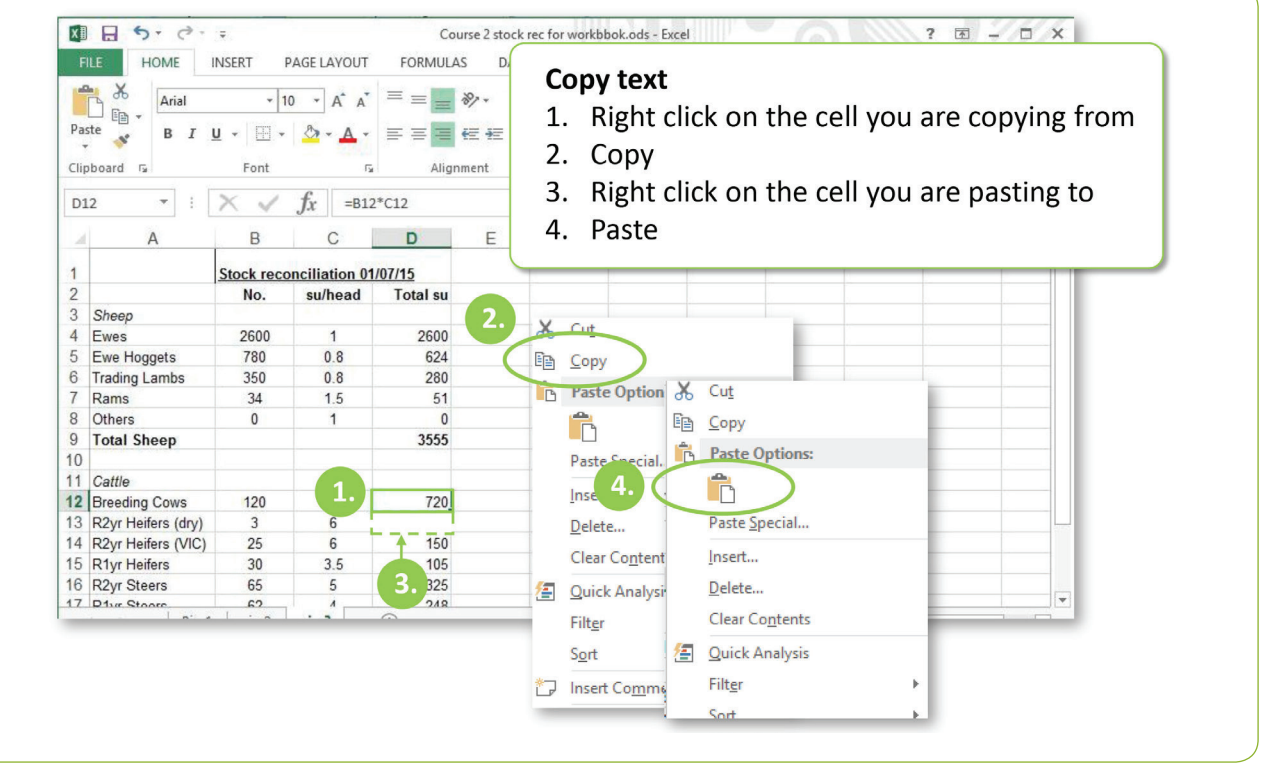

### **Delete Rows**

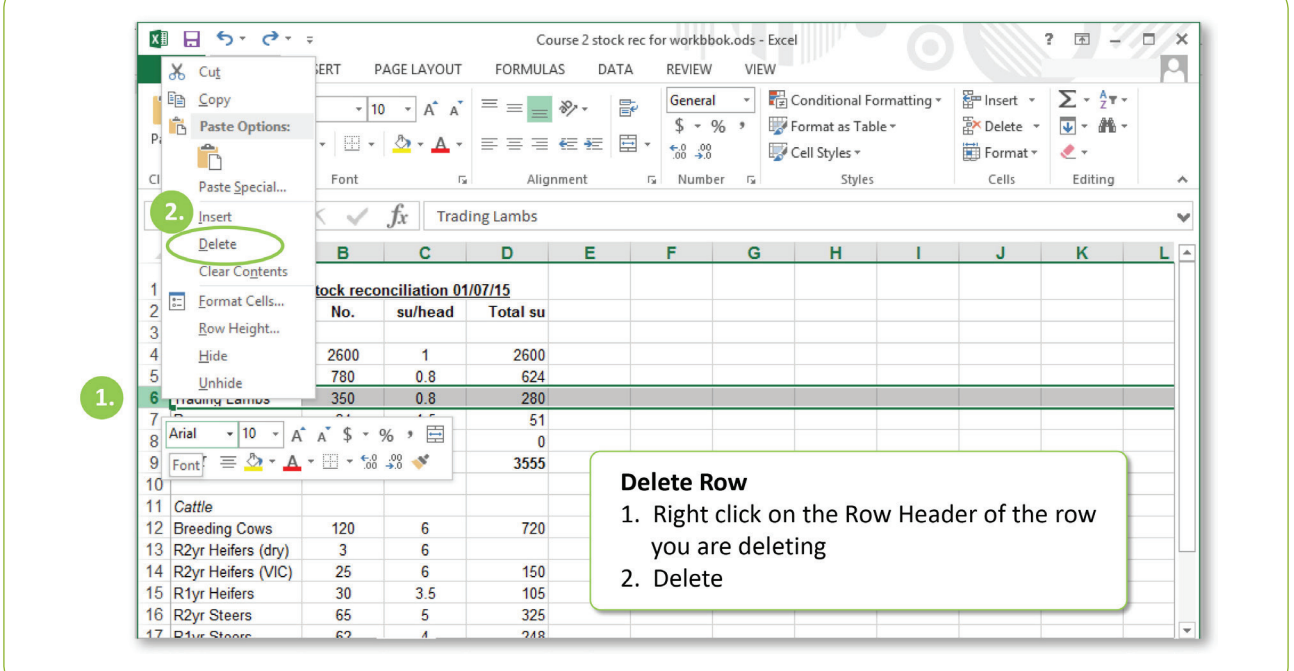

### **Formatting content**

### **Tasks**

- Increase the font size of the spreadsheet title (cell B1) from 10 to 12.
- Remove the underline from the spreadsheet title (cell B1).
- Use Wrap text to wrap the content of spreadsheet title (cell B1) then select undo
- Add a 1000 separator to column D
- Select Row 2 and a background colour to add emphasis

### **Format text**

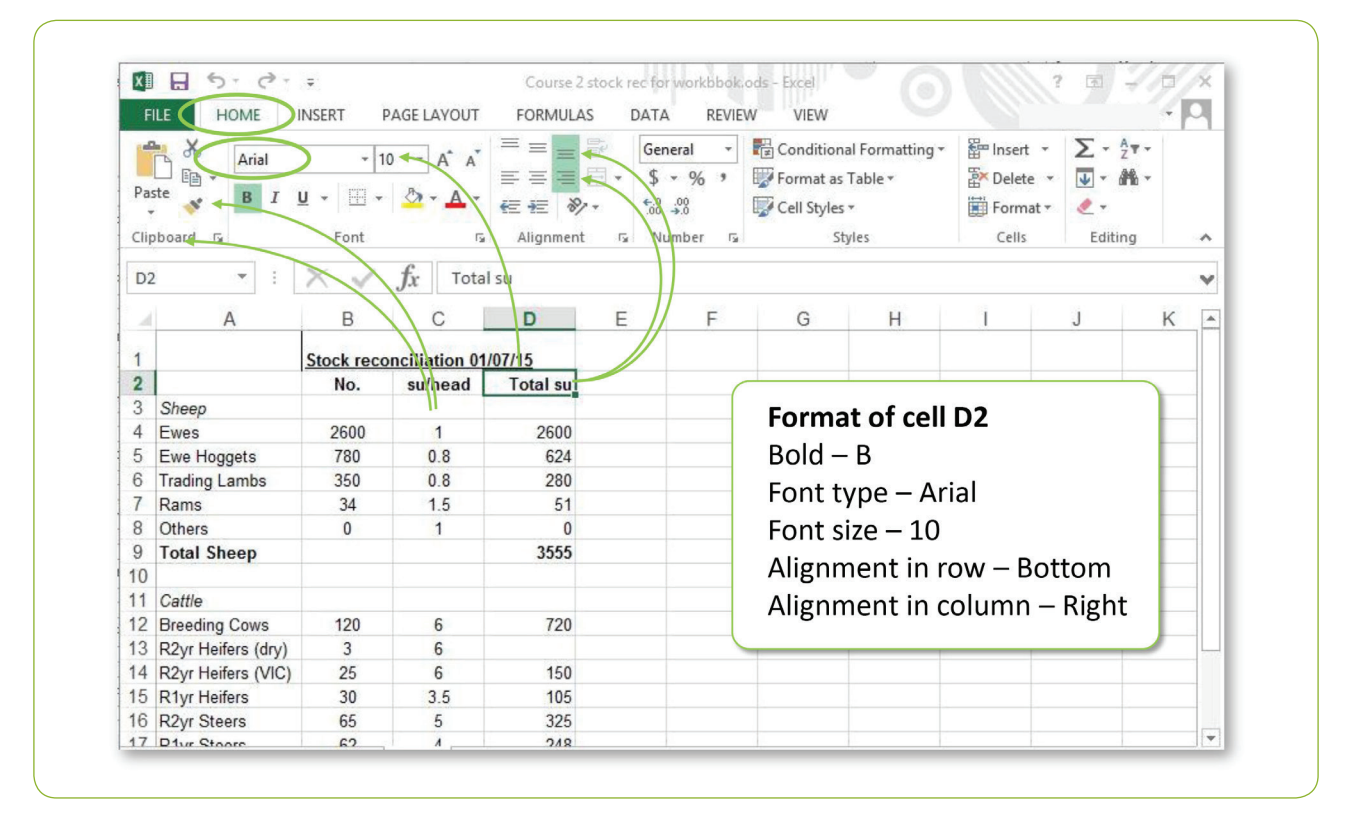

### **Wrap Text**

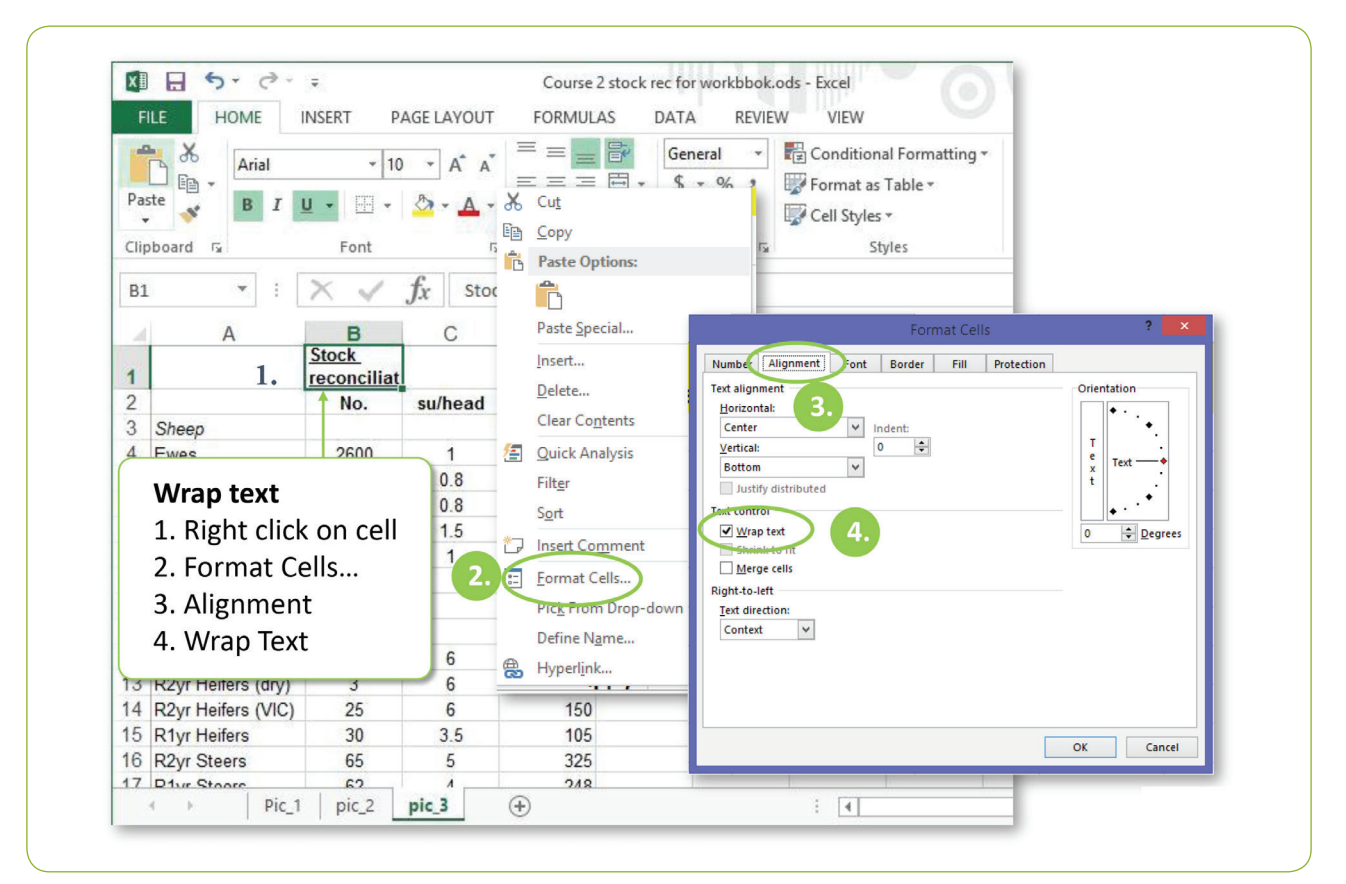

### **1000 Separator**

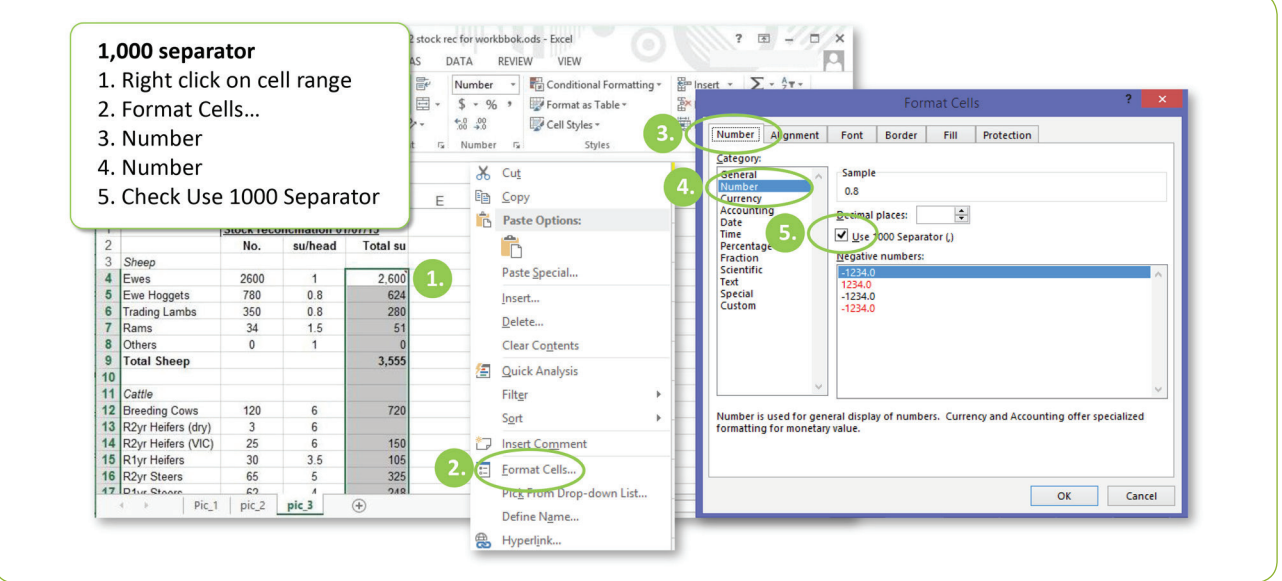

### **Highlight cells**

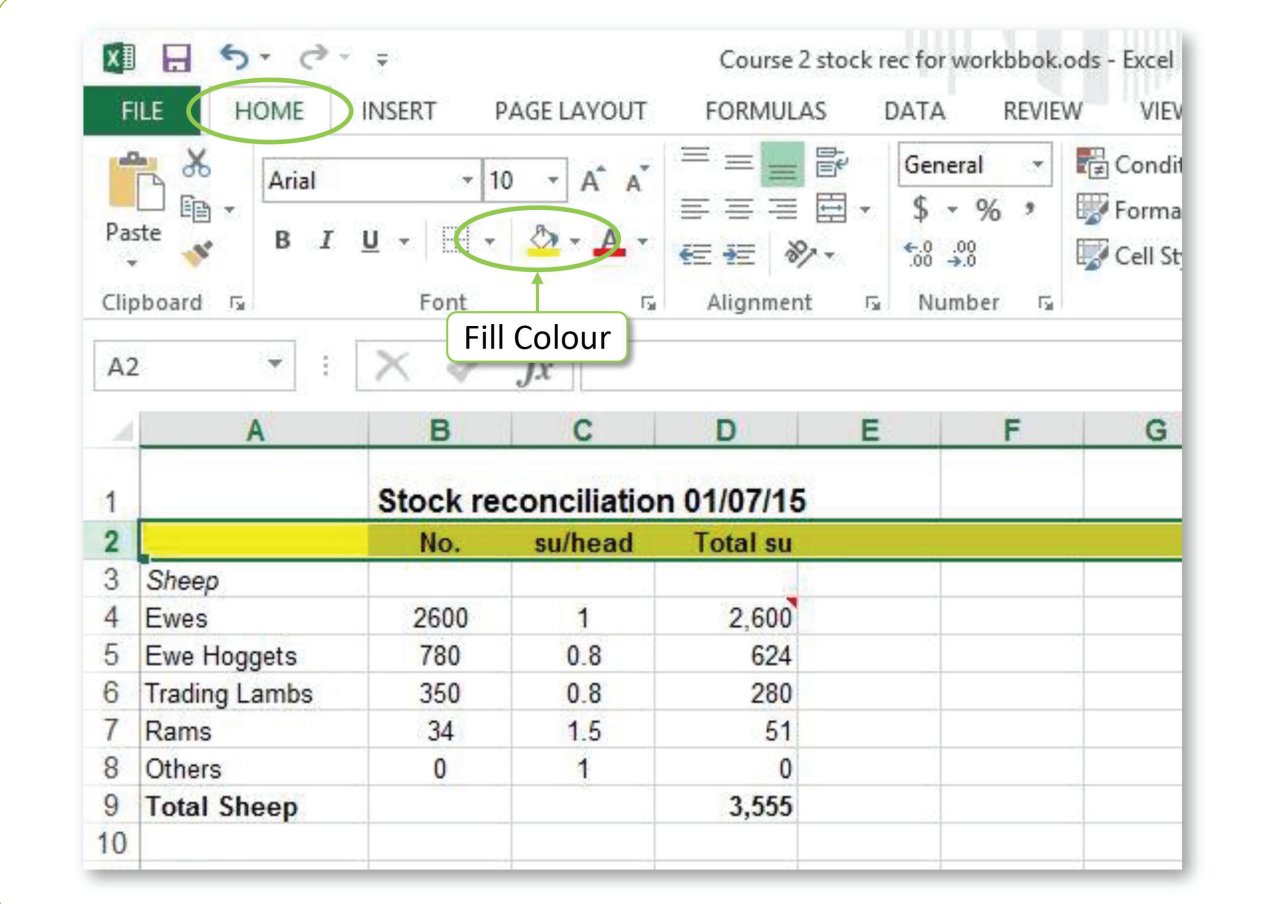

# **Session 3 – Organise information and use formulae**

# **Case Study**

Now James and Jane want to add information about total feed eaten by each stock class into their spreadsheet.

In this session we will focus on this task.

We will also learn how to view and edit specific information.

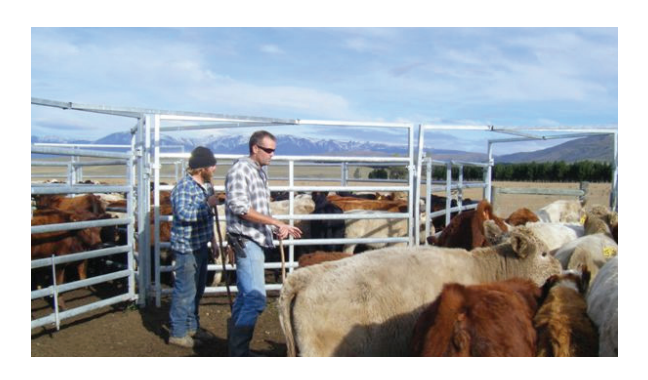

### **Formulae**

#### **Tasks**

• Type the following information (kgDM eaten/day) into column E

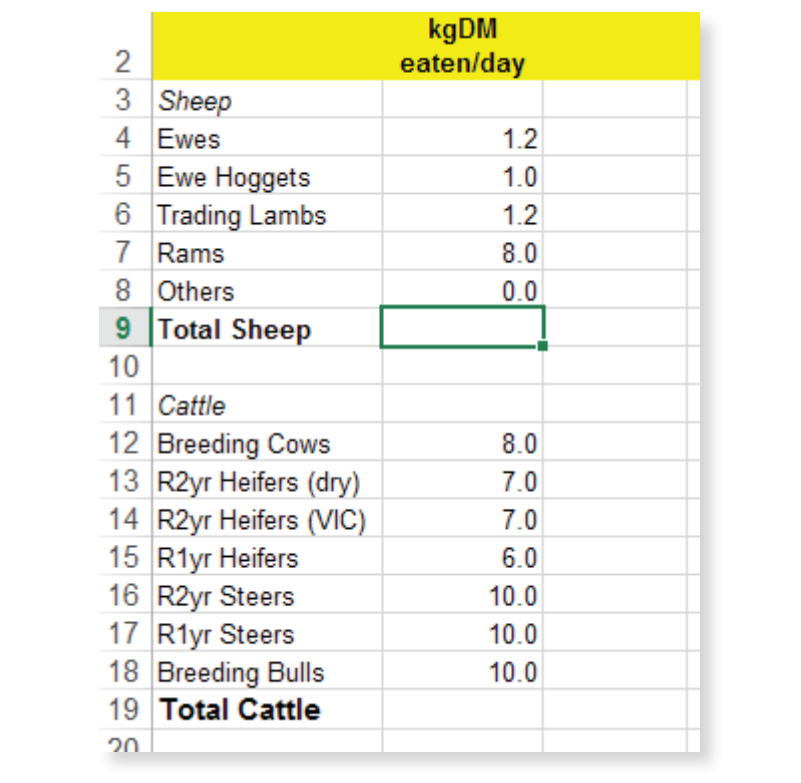

#### **Tasks**

- Type "Total kgDM eaten/day" into cell F2
- Type the formula "=D4\*E4" into cell F4 (see Appendix Two: Formulae for a list of basic formulae)
- Use copy and paste to copy this formula to the remaining stock classes
- Use the Excel AutoSum function to total feed for Sheep (cell F9) and to total feed for Cattle (cell F19)
- Type the formula "=F9+F19" into cell F21 to total all feed (see Appendix Two: Formulae for a list of basic formulae)

#### $2$  $R$   $\Box$  5  $\cdot$  d = 2 stock rec for workbbok.ods Sum a Column or Row  $\overline{3.1}$  $\overline{4}$ PAGE LAYOUT FORMULAS DATA REVIEW INSE HOME  $f_X$   $\Sigma$  AutoSum -1. Click in the cell where the sum is to appear Define Name  $5$  Sum Ex Recently Used  $\overline{\mathcal{G}}_X^1$  Use in Formula 2. FORMULAS Insert Function Financial \* Average Create from Selection 3. ∑ AutoSum Count Number Function Li Defined Names  $4.5$  Sum  $Max$  $\overline{\cdot}$  :  $\overline{\times}$ **SUM** Min (Excel will automatically determine a range)  $\overline{A}$ E  $F$ More 5. Enter (on your keyboard) kgDM Total kgDM functions...  $\overline{c}$ /day eate dav  $\overline{a}$ Sheep 4 Ewes<br>5 Ewe Hoggets<br>6 Trading Lambs 2.600  $3120$ 2600  $\overline{1}$  $1.2$  $1.0$ 624 780  $0.8$ 624  $\begin{bmatrix} 1.2 \\ 8.0 \end{bmatrix}$ 350  $0.8$ 280 336  $\frac{330}{408}$ Rams  $34$  $1.5$ 51 Others  $\overline{0}$  $\mathbf{1}$ 9 Total Sheep SUM(F4:F8)  $3,555$  $umber2], ...)$  $10$ 10<br>11 Cattle<br>12 Breeding Cows 120  $\overline{6}$ 720 80 5760  $\frac{1}{18}$ 13 R2yr Heifers (dry)  $6\phantom{a}$ 126 3  $7.0$

### **AutoSum Excel formula**

### **Organise Information: Case study**

James and Jane are updating their feed budget and only want to focus only on this information.

You are to help them with this task.

#### **Tasks**

- Hide columns B to D so you are only viewing information about feed
- Use the Excel Data / Sort function to sort the Total kgDM eaten/day column (column F) from lowest to highest value
- Use the Undo function to reset to the original view
- Use the Excel Data / Filter function to only display information for Heifers
- Use the Undo function to reset to original view
- Use the Excel Replace function to search for all instances of "yr" and replace these with "year" (or other text in their spreadsheet)

### **Hide and Unhide**

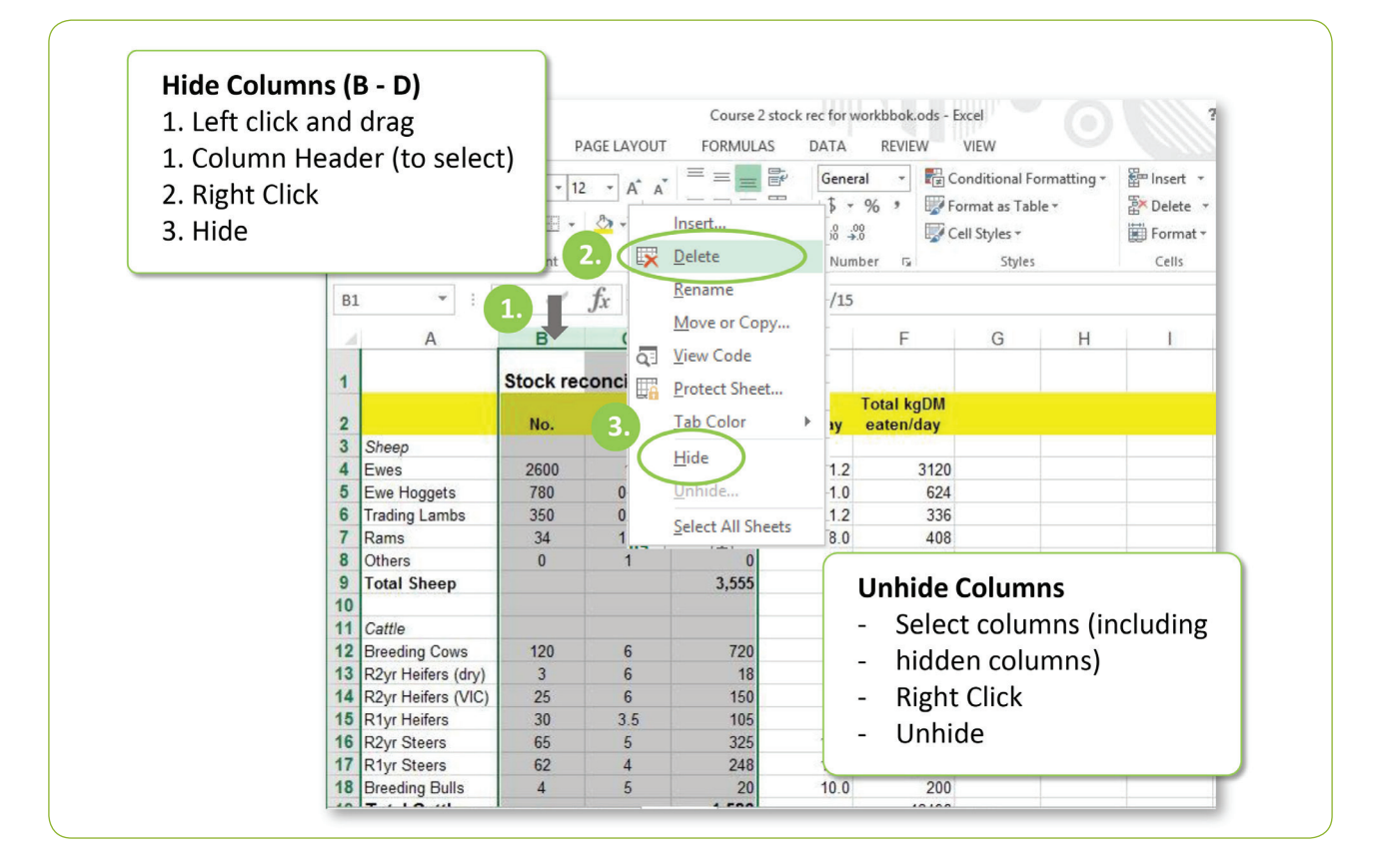

### **Sort**

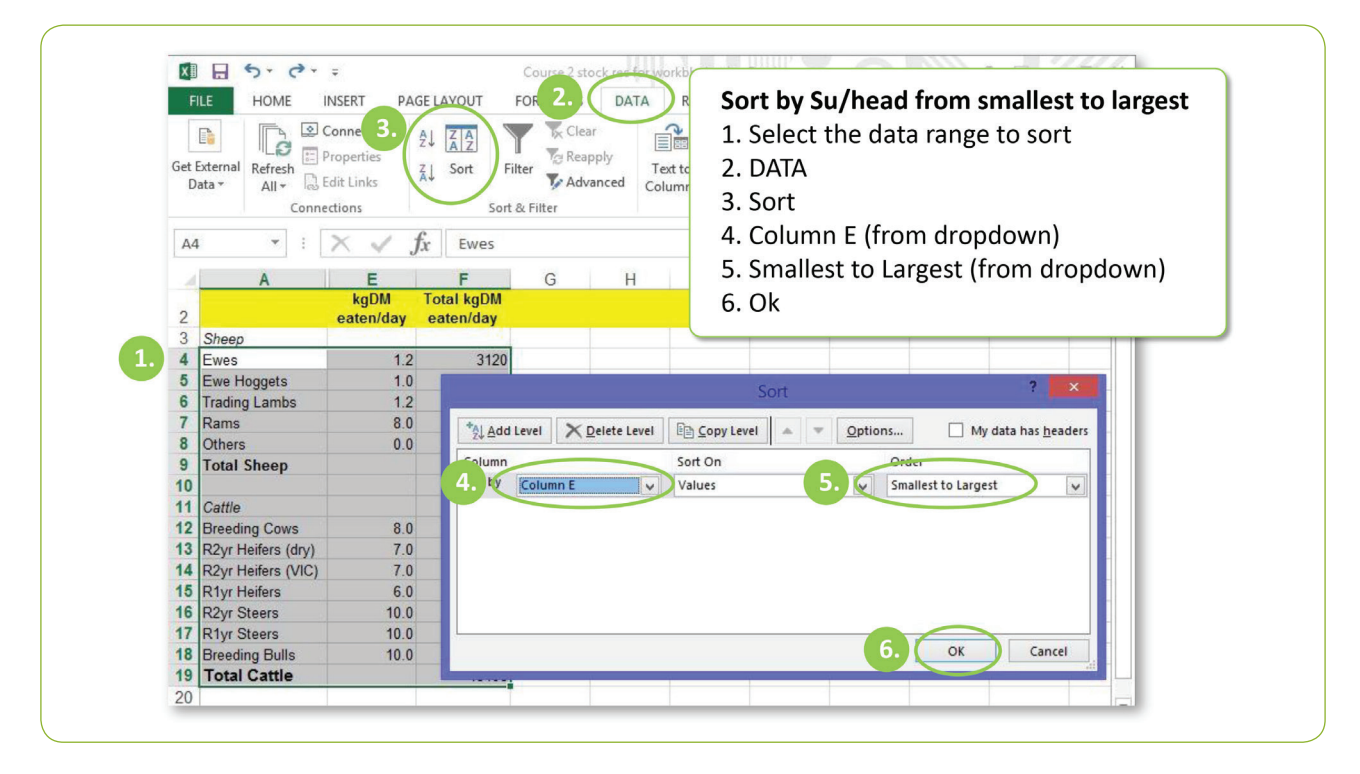

### **Filter Data**

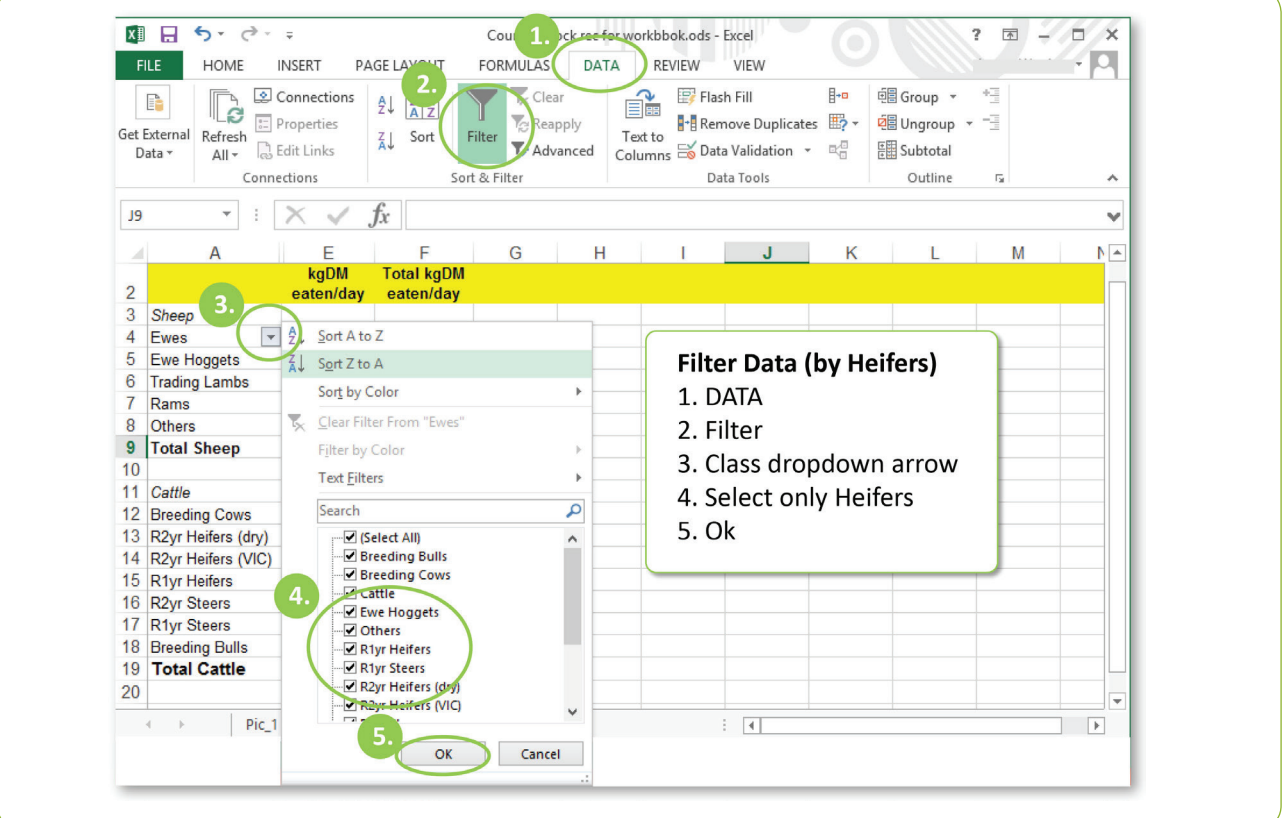

### **Find and Replace**

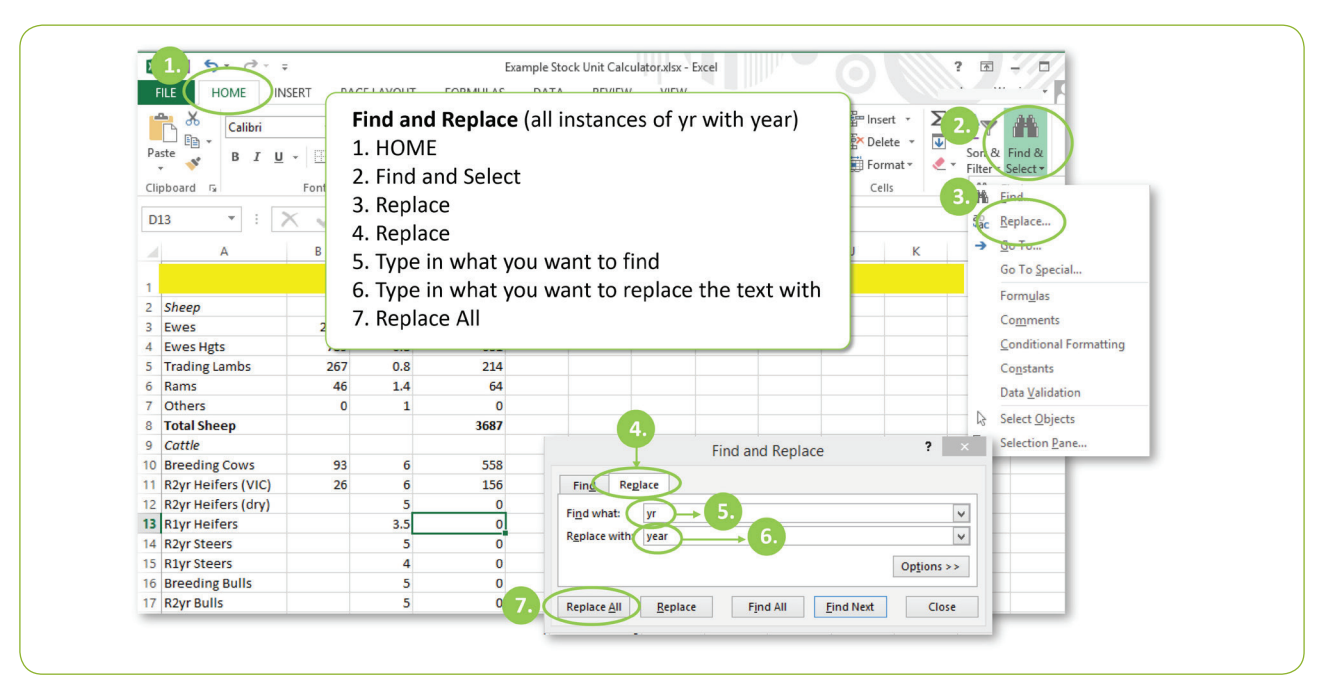

# **Session 4 – Farm Management Tools**

*Use of a brand name does not imply endorsement or otherwise by Beef + Lamb New Zealand. Products are mentioned here only for information purposes, and this is not an exclusive list.*

### **Introduction to Farm Management Tools: Case Study**

James and Jane want to maximise their lamb performance this season. To do this they have set a goal of having a ewe body condition score of 3.0 across the whole flock at tupping. For the past 2 years James has been doing a winter feed budget but to achieve this goal, sees the value in doing one all year round. They are investigating what feed budgeting programmes are available to use.

James is sure they could be getting their steers up to weight quicker so is trialling them on fodder beet this year. With all their cattle now EID tagged, he is going to monitor their liveweight gain every six months.

Having recently completed a subdivision programme on part of the hill block, getting an updated farm map would also be useful. This would be good for when they have staff working on the farm too.

Jane has been responsible for keeping the farm accounts and so far has been using an Excel spreadsheet to record farm income and expenses. Yesterday however, the neighbour mentioned she was going to an introduction evening discussing farm financial management packages available such as Cash Manager and Xero.

Having just calculated their greenhouse gas numbers with Beef + Lamb New Zealand, the Hunters are keen to explore nutrient management further.

### **Farm management tools**

**NOTE:** All figures and costs are captured at the time of writing - April 2023.

### **FARMAX**

A feed planning and livestock modelling and recording programme. Can be used to plan, review and compare options. Assess livestock performance and efficiency at per ha, per stock class, per head and per kg/DM. Farmax has good reporting options.

http://www.farmax.co.nz/

https://www.youtube.com/watch?v=VDZf4WrdQeM

### **OVERSEER**

Soil nutrient management modelling programme. Uses farm resource information (soil type, topography, climate, farm system, cropping, supplement use, stock numbers, soil fertility, fertiliser applications etc.) to model what is happening to soil nutrients. Used for decision making support and by Regional Councils for monitoring.

http://overseer.org.nz/

### **Financial**

### **Farm Focus**

Farm Focus is financial and planning software for New Zealand farmers. It's an interactive platform that provides up-to-date information between farming clients, their accountants and their bankers. Users get a superior view of their farm's performance and profitability, and can access valuable data and reports at any time, from anywhere.

### **Xero and Figured**

Figured is leading farm financial management software that is helping farming teams better manage the profitability of their operations. https://www.xero.com/nz/farming/ https://www.youtube.com/watch?v=0PFDlF5Rpg0 https://www.figured.com/

### **Farm Mapping**

Both Ravensdown and Ballance have farm mapping programmes they provide to their clients free of charge. Farm mapping enables farmers to record farm activities, areas, paddock treatments (fert, drainage, cropping etc.), identify hazards, tracks. It is free to shareholders.

http://www.ravensdown.co.nz/nz/pages/services/online-services/my-ravensdown/smart-maps.aspx https://ballance.co.nz/myballance

### **Farm Records**

### **FARMIQ**

Farm management software designed to drive sustainable, productive and profitable outcomes by bringing all your farm information into one place. Plan, Collaborate, Record, Report, Comply & Review. http://www.farmiq.co.nz/

### **TREV**

Trev is your trusty farm reporting software to manage farm reporting requirements to help drive on-farm excellence. The software allows you to easily build and control a farm database, providing productive, profitable and sustainable insights. The weekly reporting framework takes less than ten minutes a week. Information can be shared across a farming operation, to advisors or platforms such as financial software providers, processors or organisations that determine a farm's licence to operate. www.mytrev.com

### **RESOLUTION**

Resolution is a practical multi-tool that enables all your farm data to be stored in one spot, easy to use, 24/7 support, cloud based secure, automated compliance. https://resolutionapp.co.nz/

### **Other**

### **Cloud Farmer**

A cloud based diary that each team member can access. Useful for farm management recording such as reporting hazards, R&M, tallies, animal health treatments, timesheets etc. An app that works just like a notebook. https://cloudfarmer.app/

### **Getting Help**

http://www.wikihow.com/Use-Excel http://chandoo.org/wp/excel-basics/

### **Next Steps**

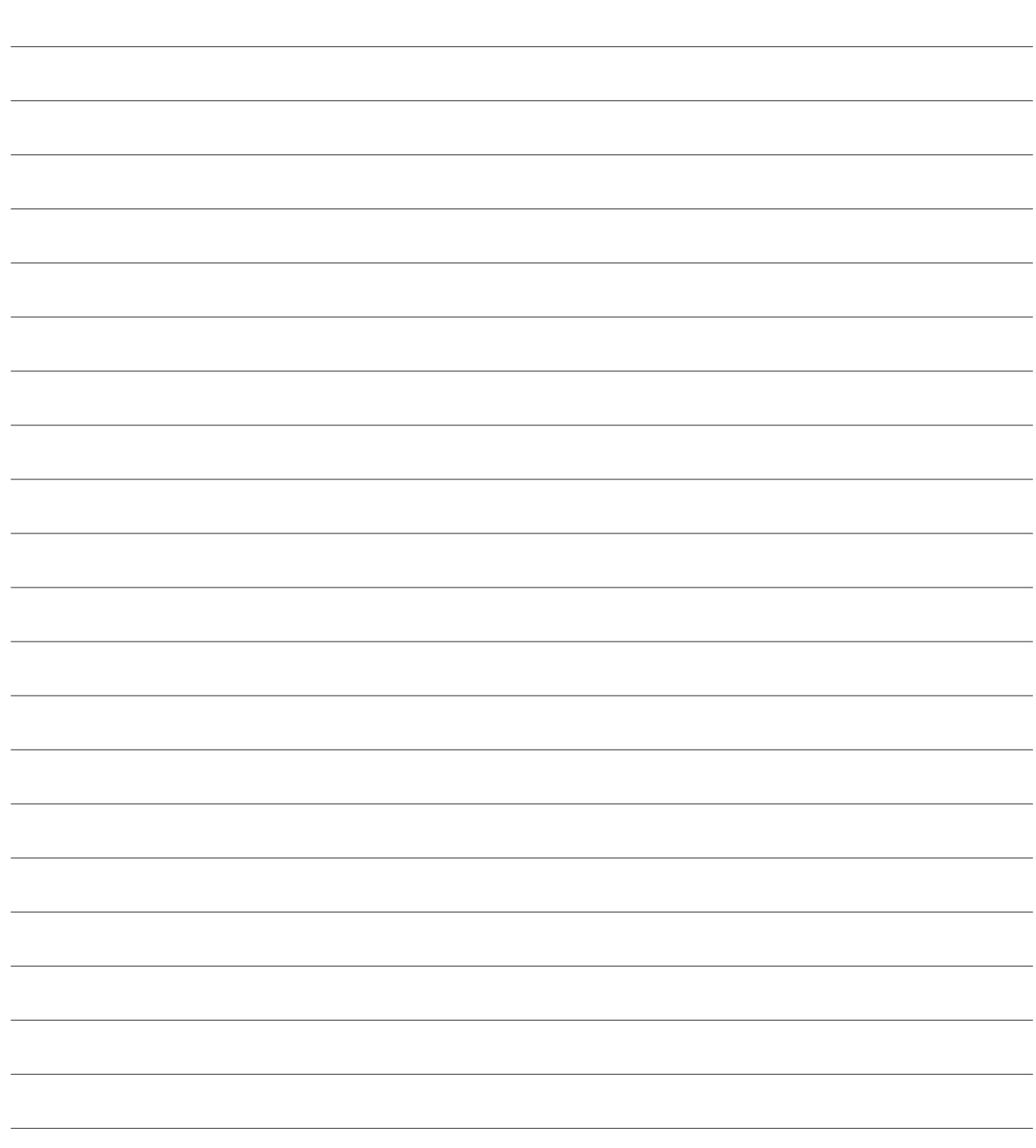

# **Homework Exercise**

Most of James and Jane's farm income is from lamb sales and the bank suggests they budget on a schedule price of \$5.50/kglwt for this year. Their neighbour thinks the price will be better than that. James also feels that the forecast El Nino weather conditions will have an impact on average sale weights this year.

To see what effect the schedule and average sale weights have on value per head of lamb sold they want to do a **sensitivity table** and **inancial budget** to know where they are at.

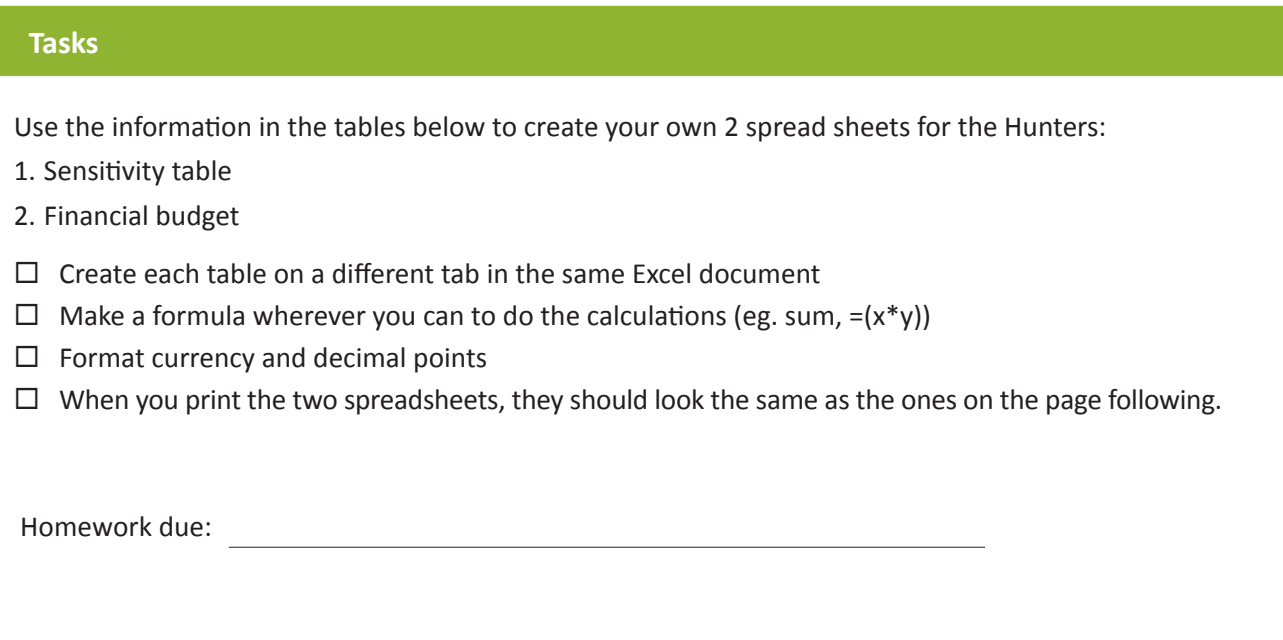

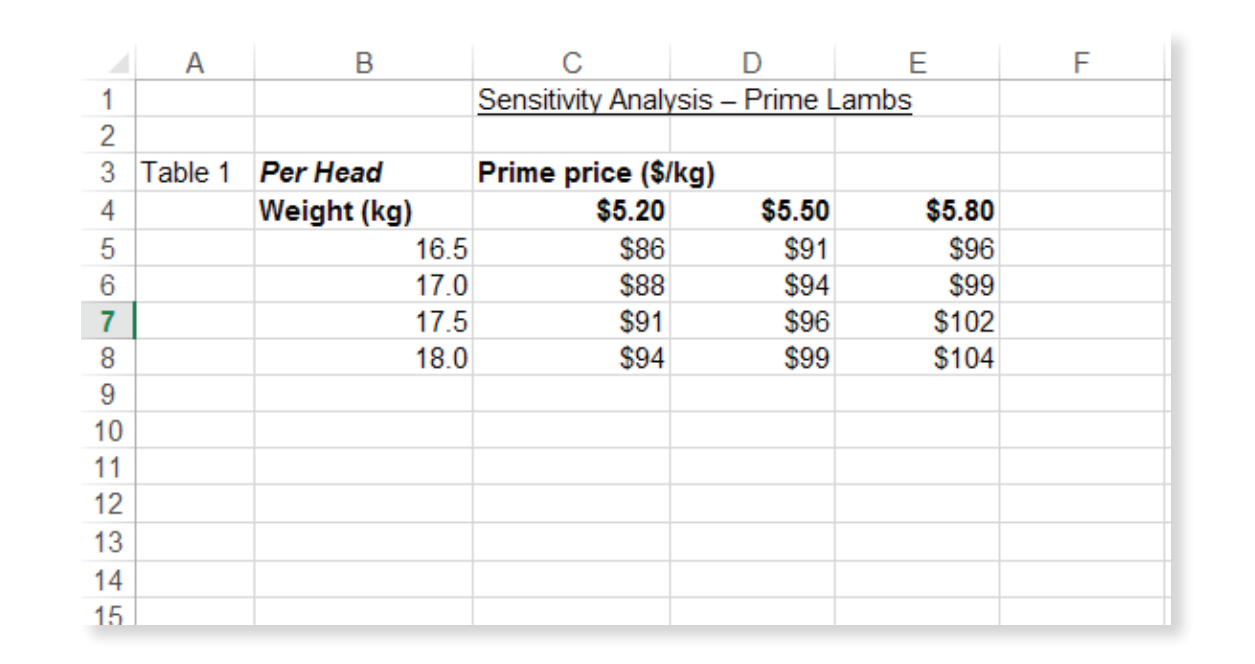

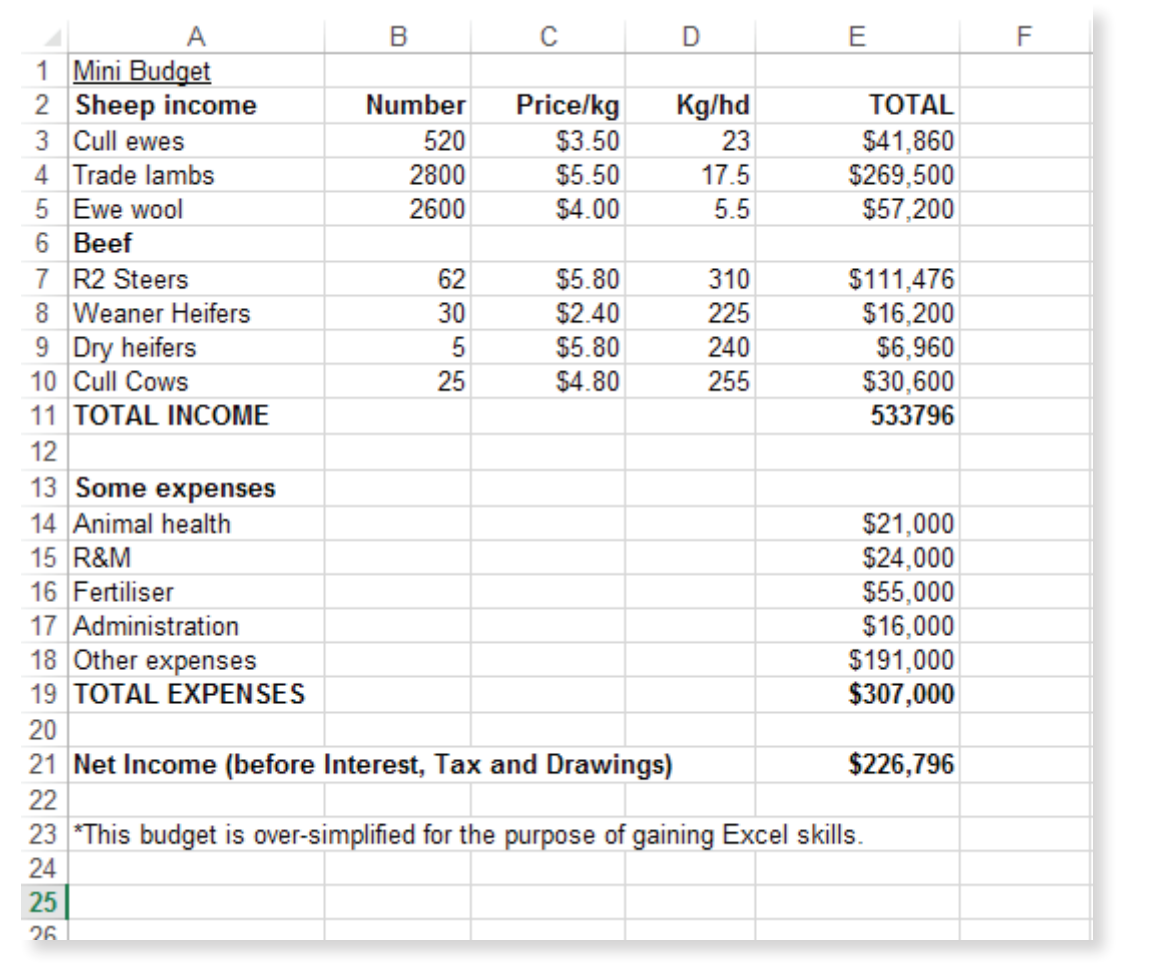

# **Appendix One: Some Shortcut keys**

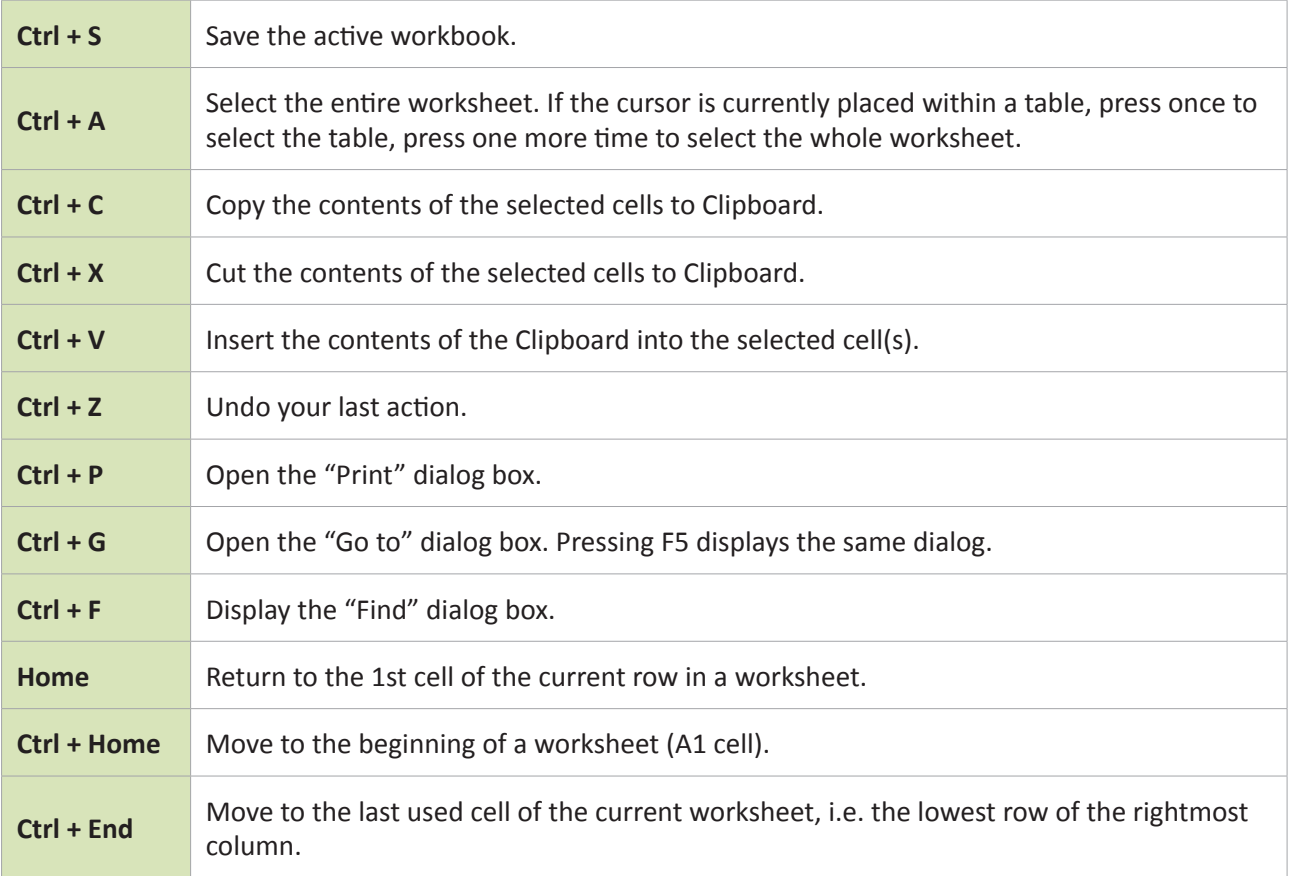

# **Appendix Two: Formulae**

### **Basic formula operators**

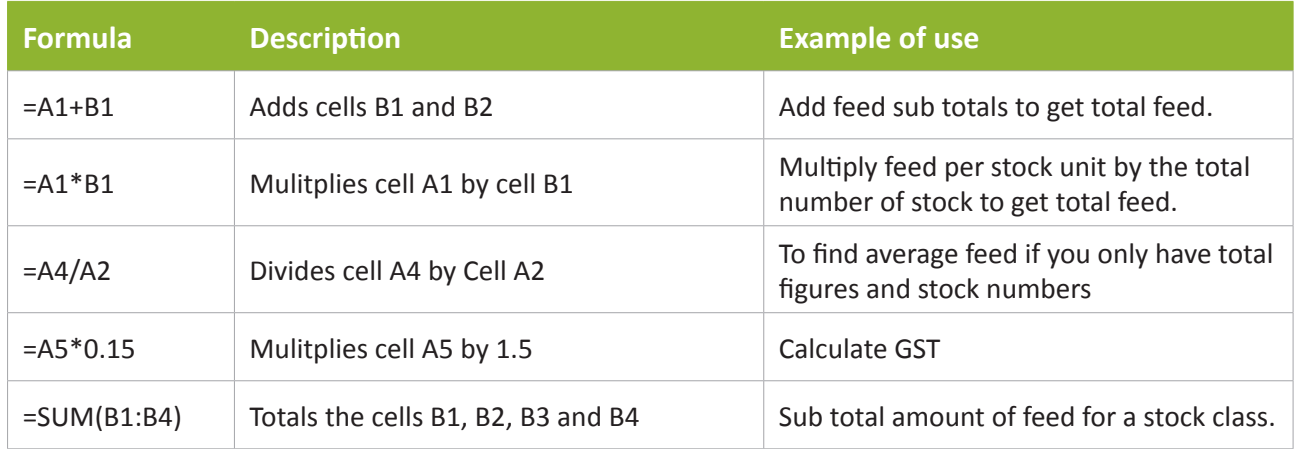

### **Example A - add A1 and A2 (by typing the formula operators)**

1. Click in the cell where you want your formula to display (e.g. A3)

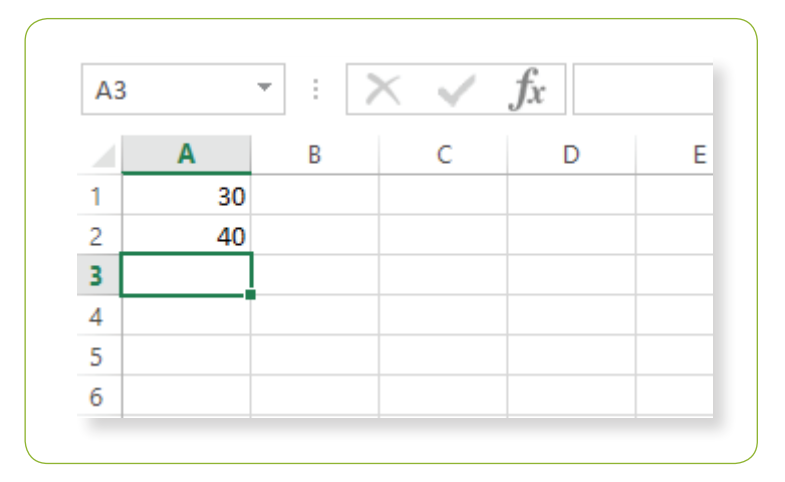

2. Type in the "=" sign

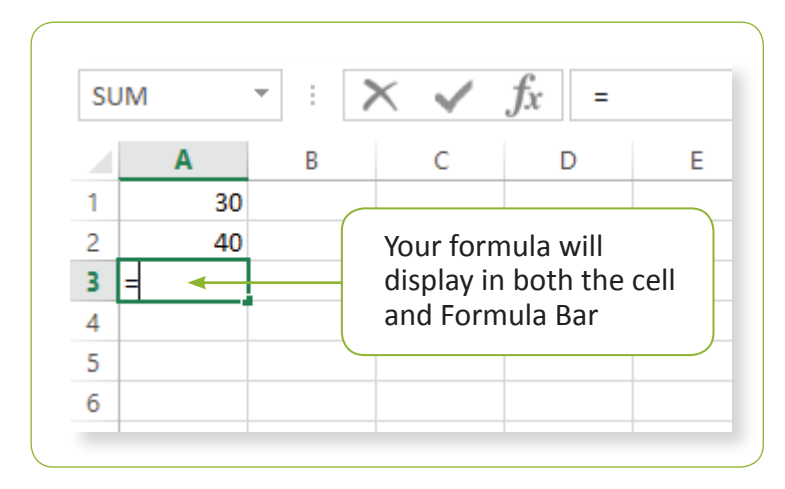

3. Click on the first cell you want to add (or type in the cell reference "A1")

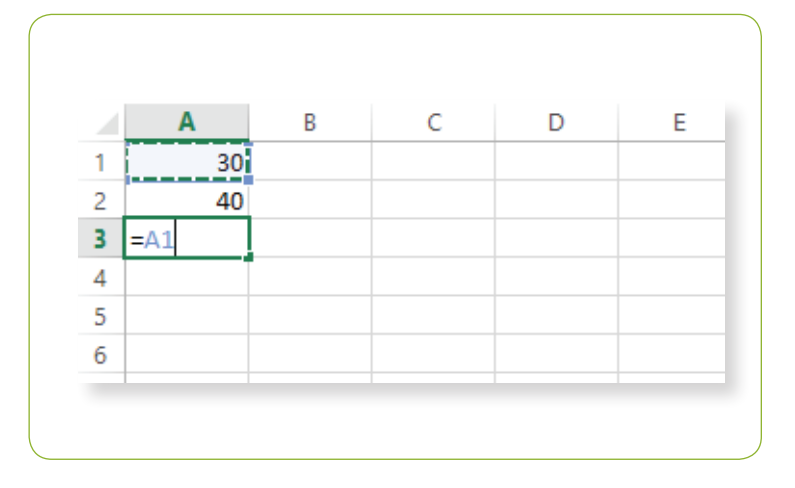

4. Type in the mathematical operator – in this case the"+" sign

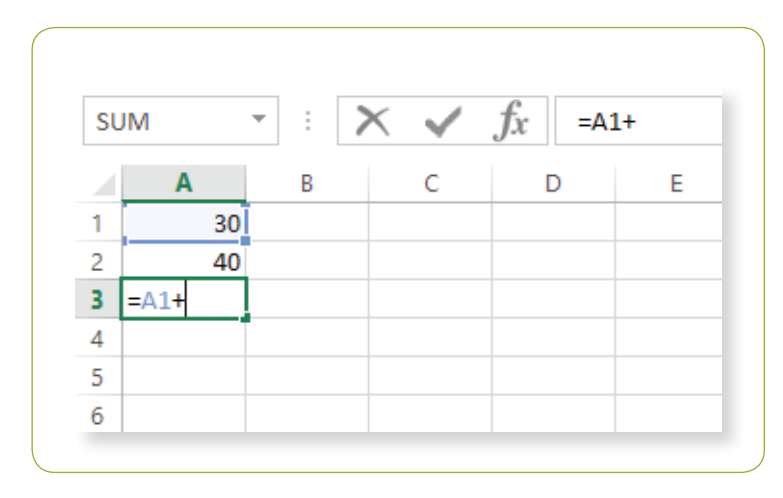

5. Click on the second cell you want to add (or type in the cell reference "A2")

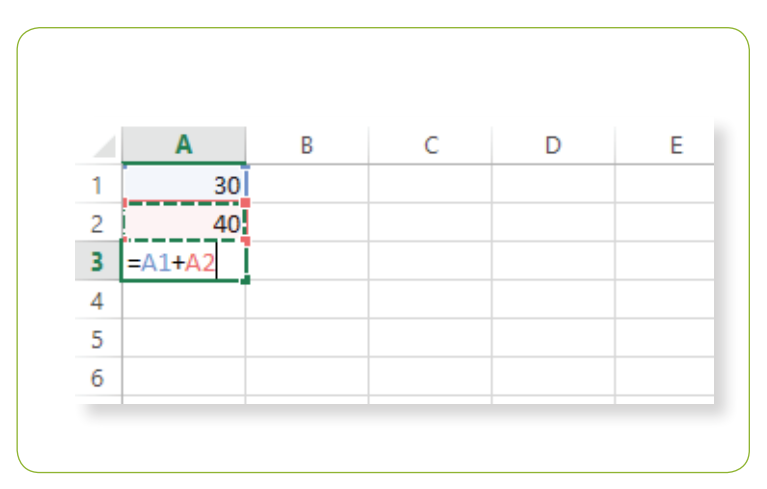

6. Press Enter (and you're done)

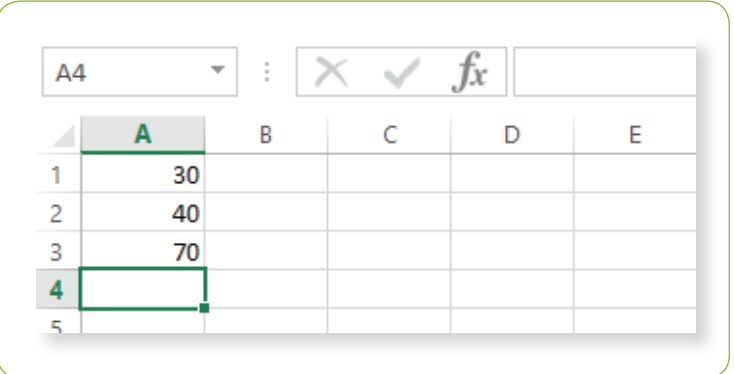

### **Example B - Total the cells B1 to B4 (by using the Excel FORMULAS function)**

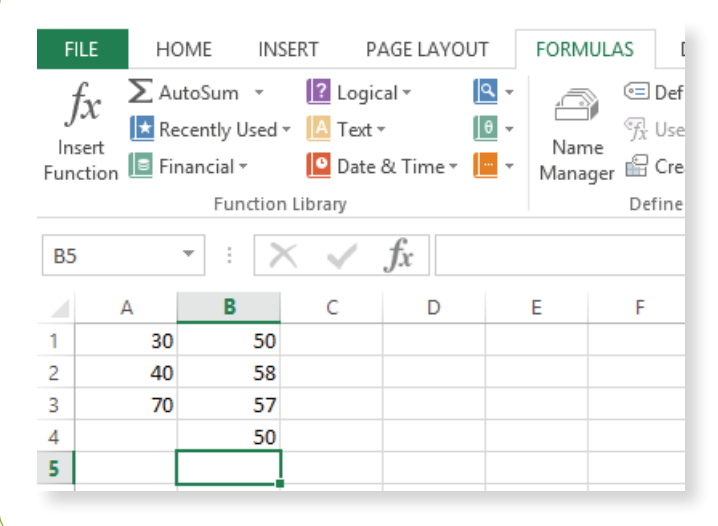

1. Click in the cell where you want your formula to display (e.g. B5)

2. Click on the FORMULAS Tab

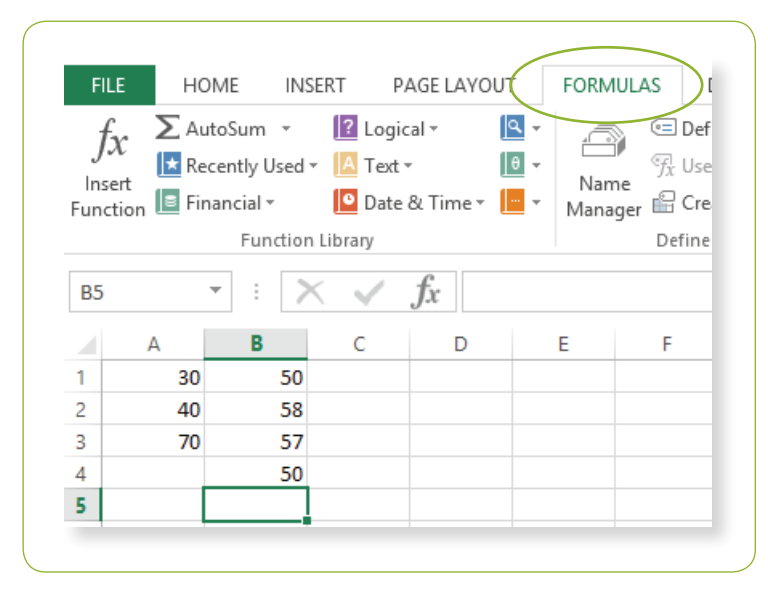

3. Click on the AutoSum down arrow

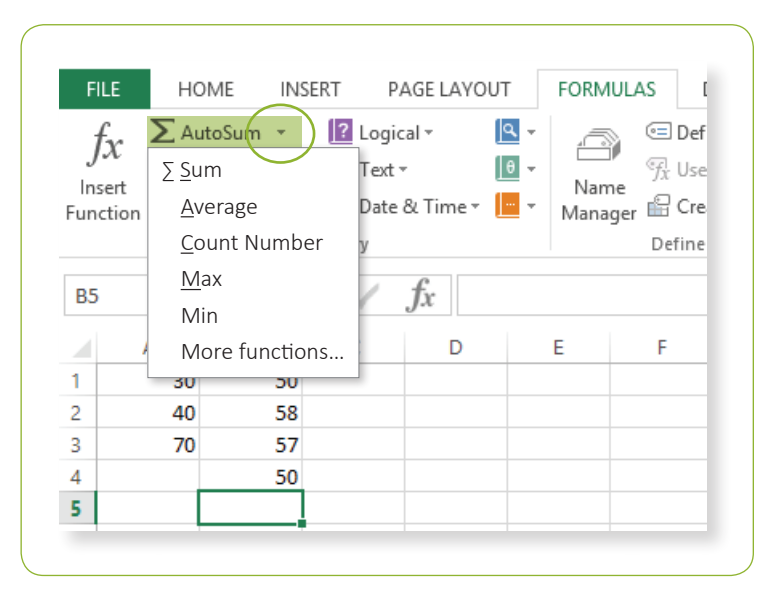

4. Click on ∑ Sum (Excel determines a cell range – if incorrect use your mouse to select the correct range)

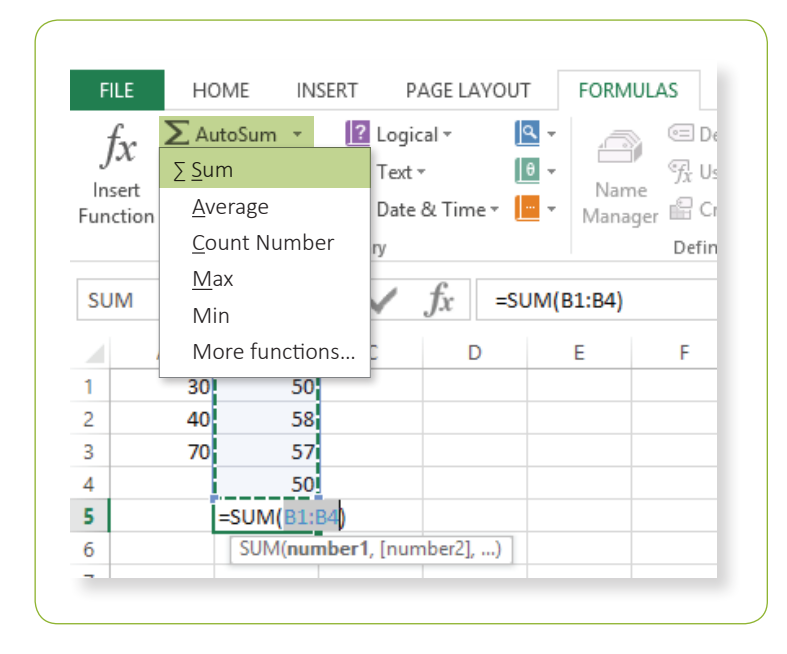

5. Press Enter (and you're done)

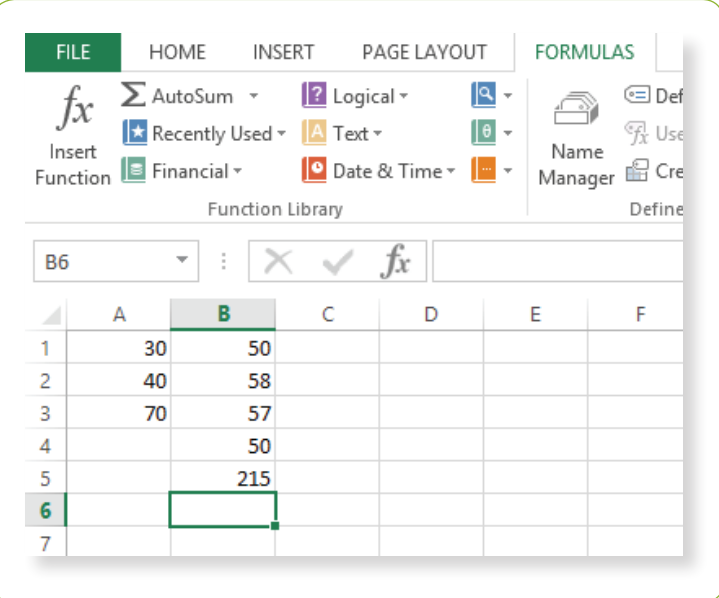

# **Appendix Three: Glossary**

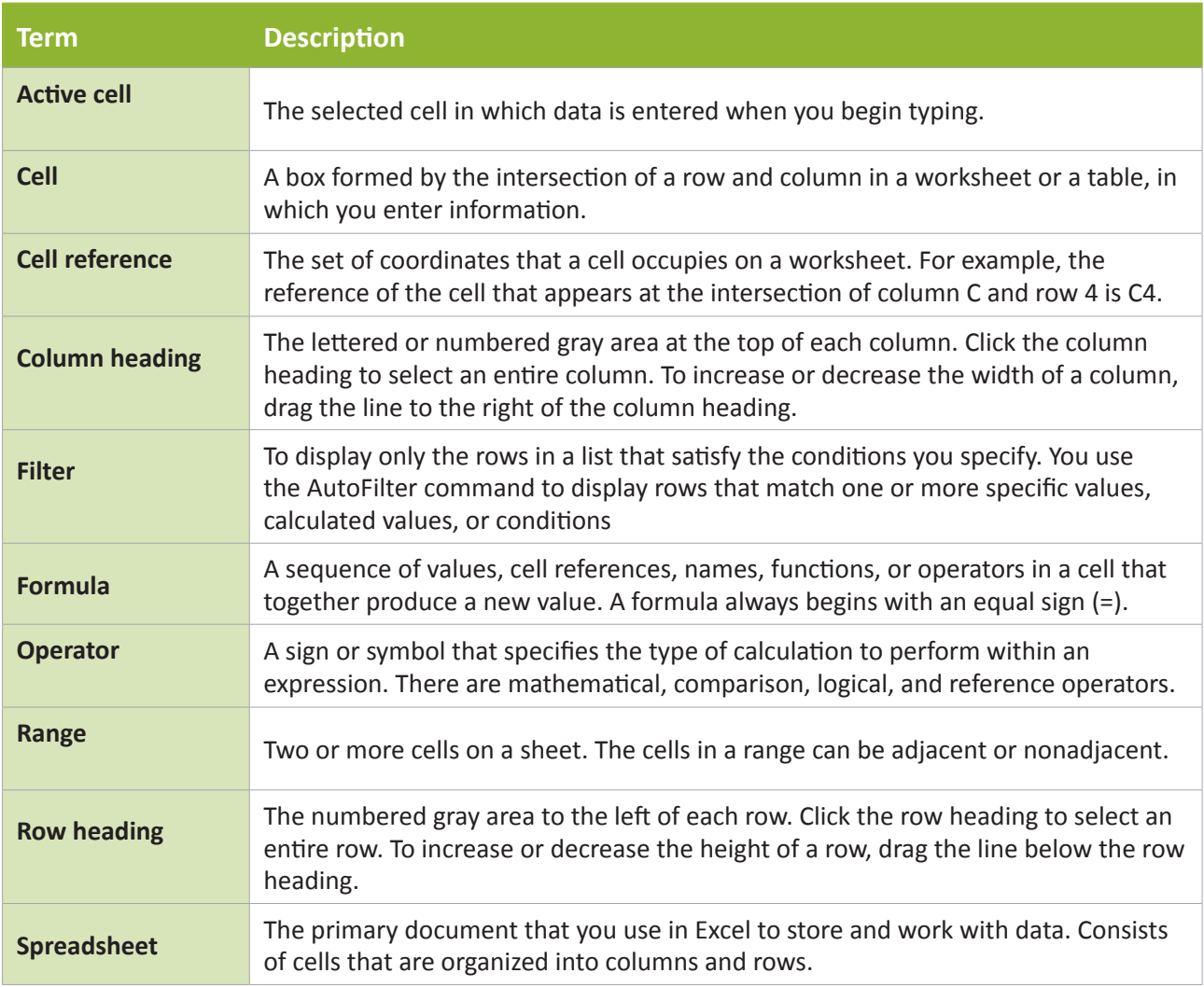

# **Appendix Four: Extension Activities**

#### **Tasks**

- Set your print area (to ensure you are just printing the rows and columns in your worksheet)
- Change the page orientation to portrait
- Select print gridlines (to print the lines between your columns and rows)
- Print the worksheet

### **Set print area**

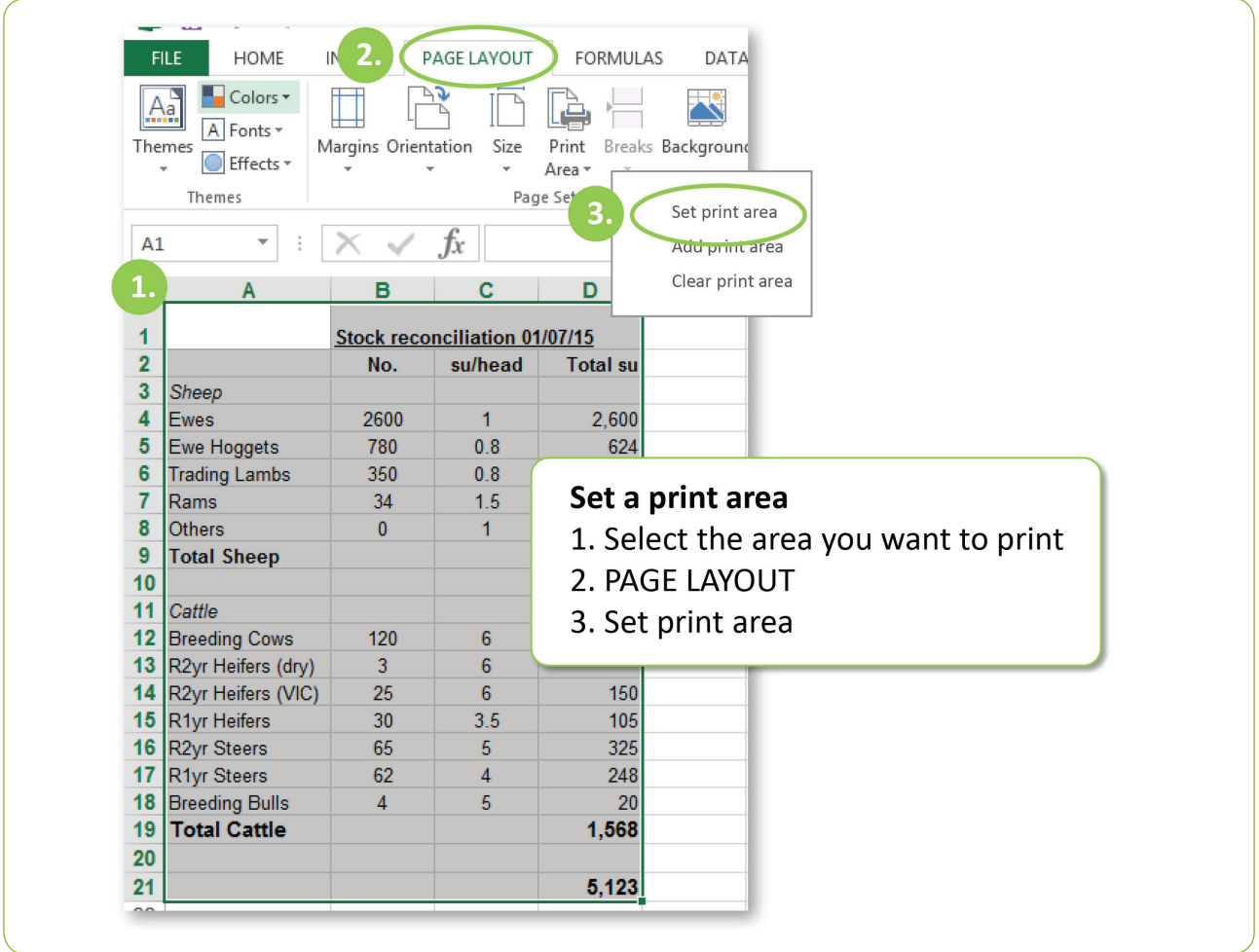

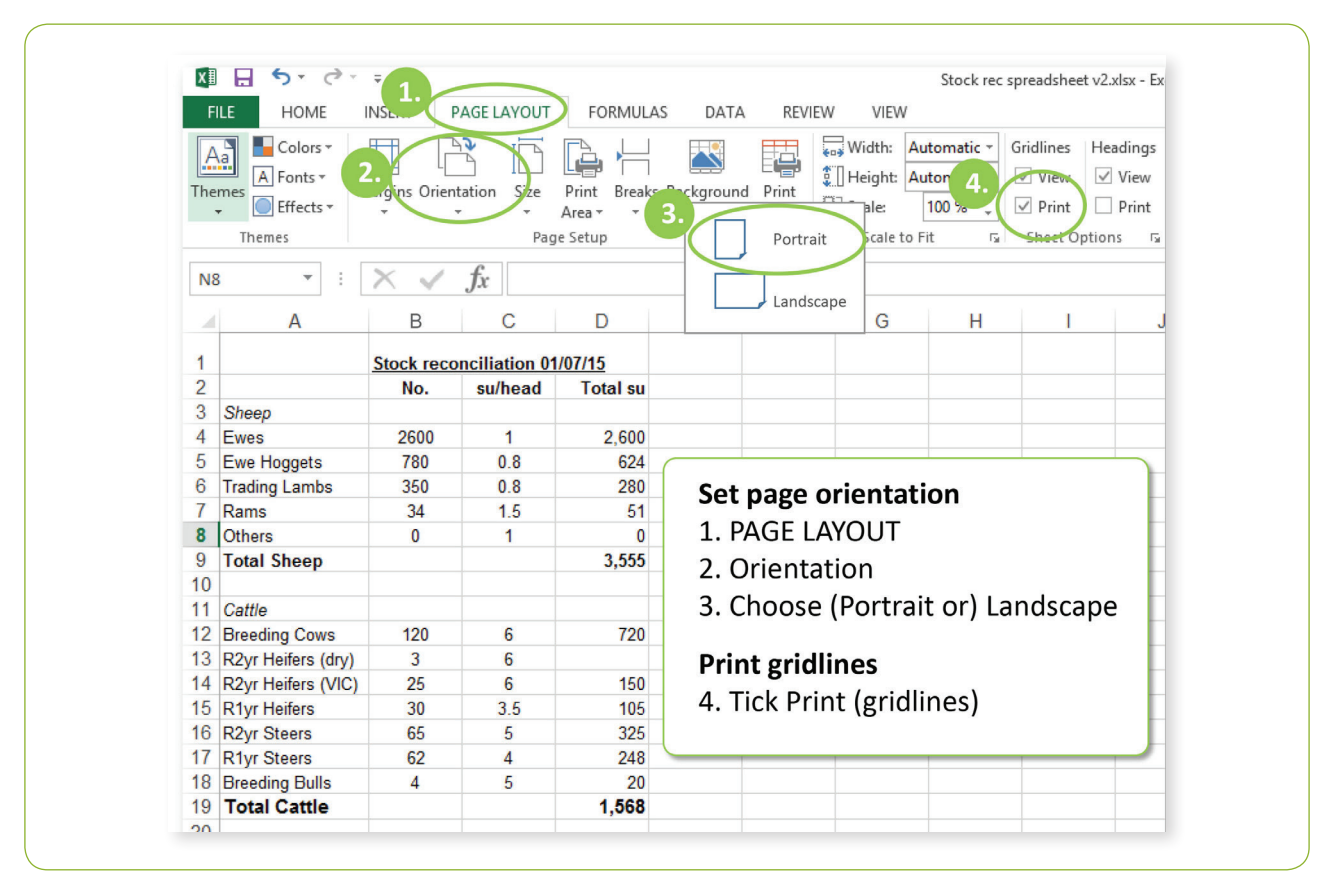

### **Change page orientation / print gridlines**

### **Print Worksheet**

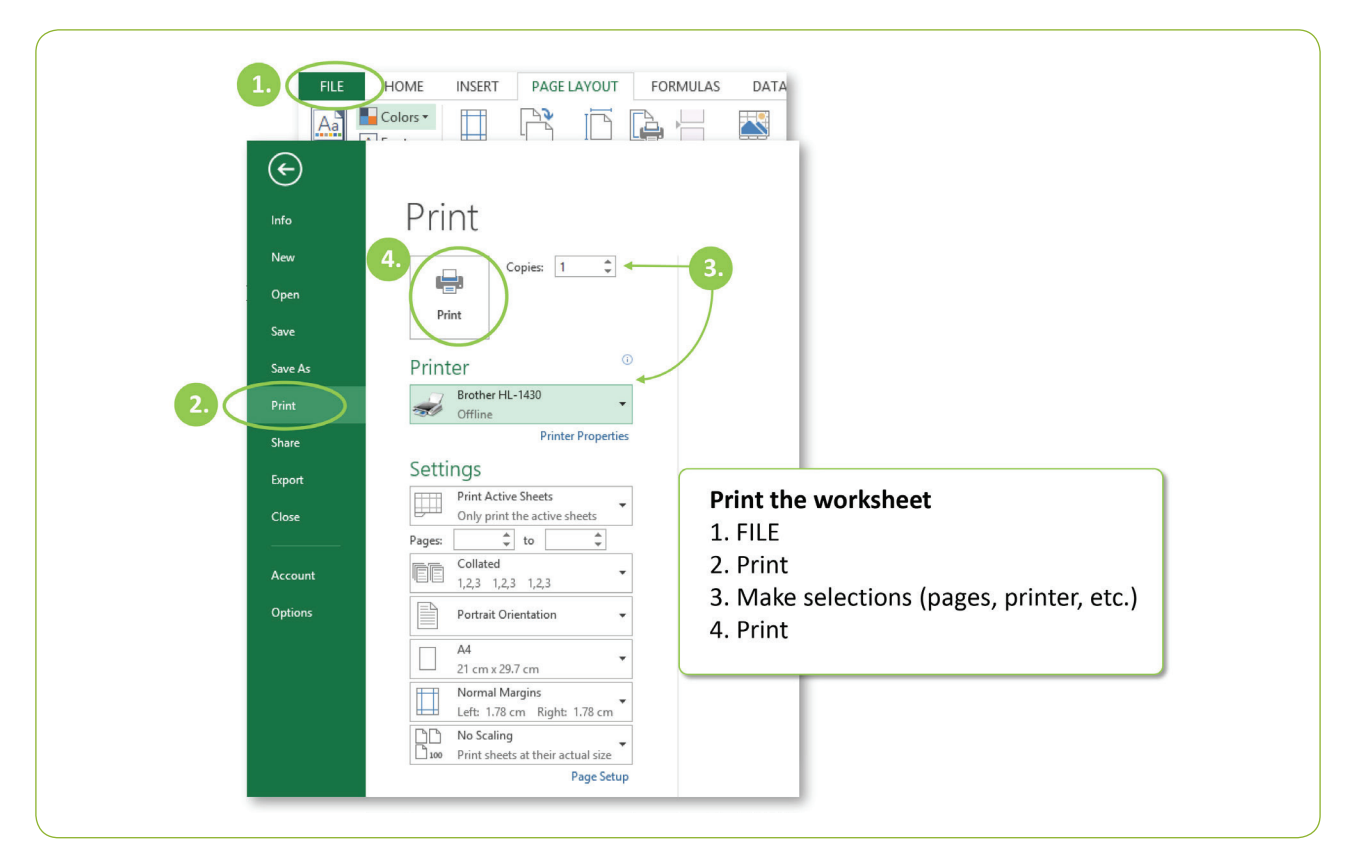

### **Tasks**

#### **Create new sheet for 2016 stock reconciliation**

- Rename the name of your sheet to "2015"
- Add a new sheet
- Rename it to "2016"
- Copy the column A and Row 1 data from your 2015 sheet and paste it to your new (2016) sheet
- Reorder your sheets so that 2016 becomes your first sheet

### **Rename, add and reorder sheets**

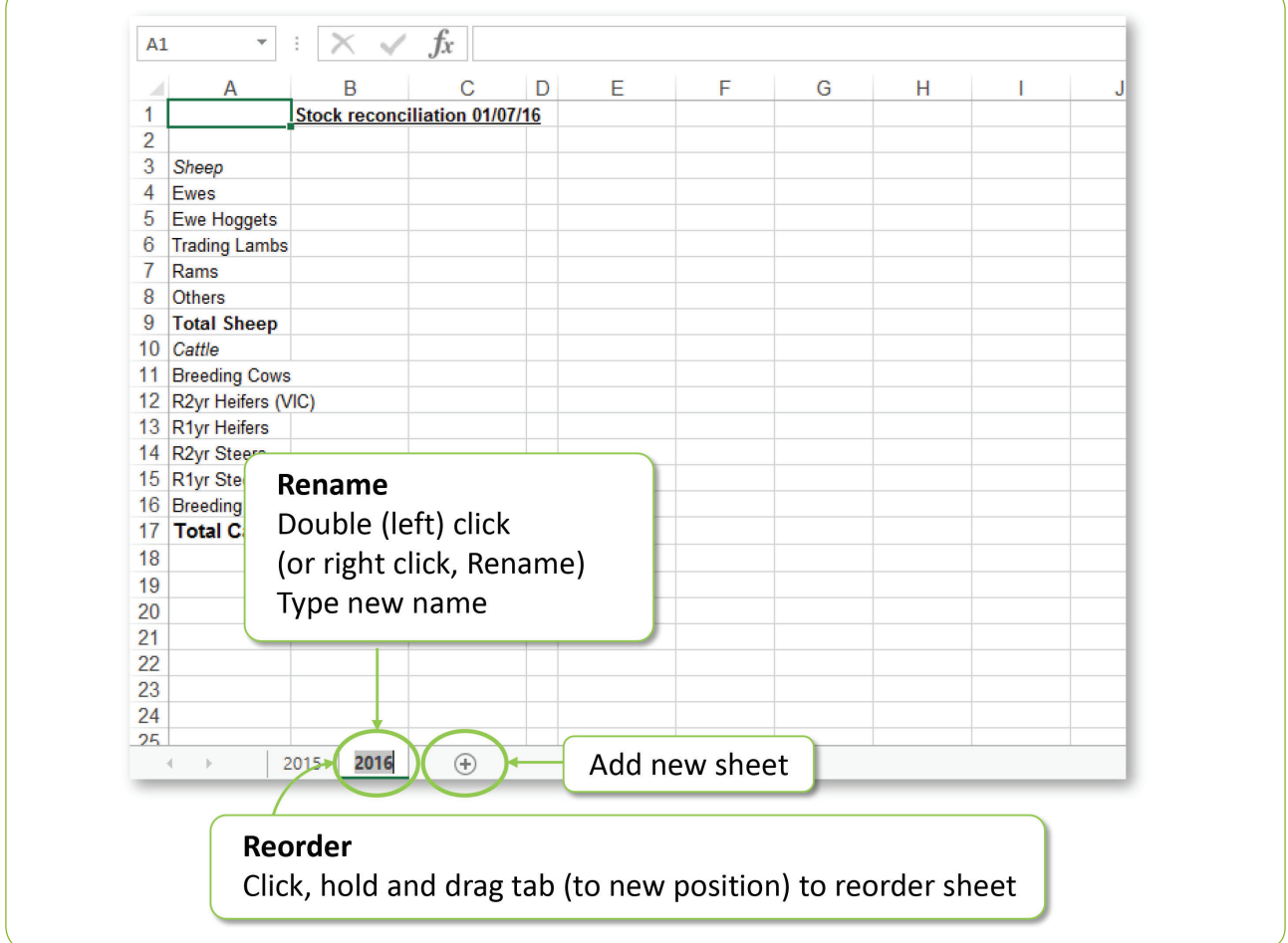

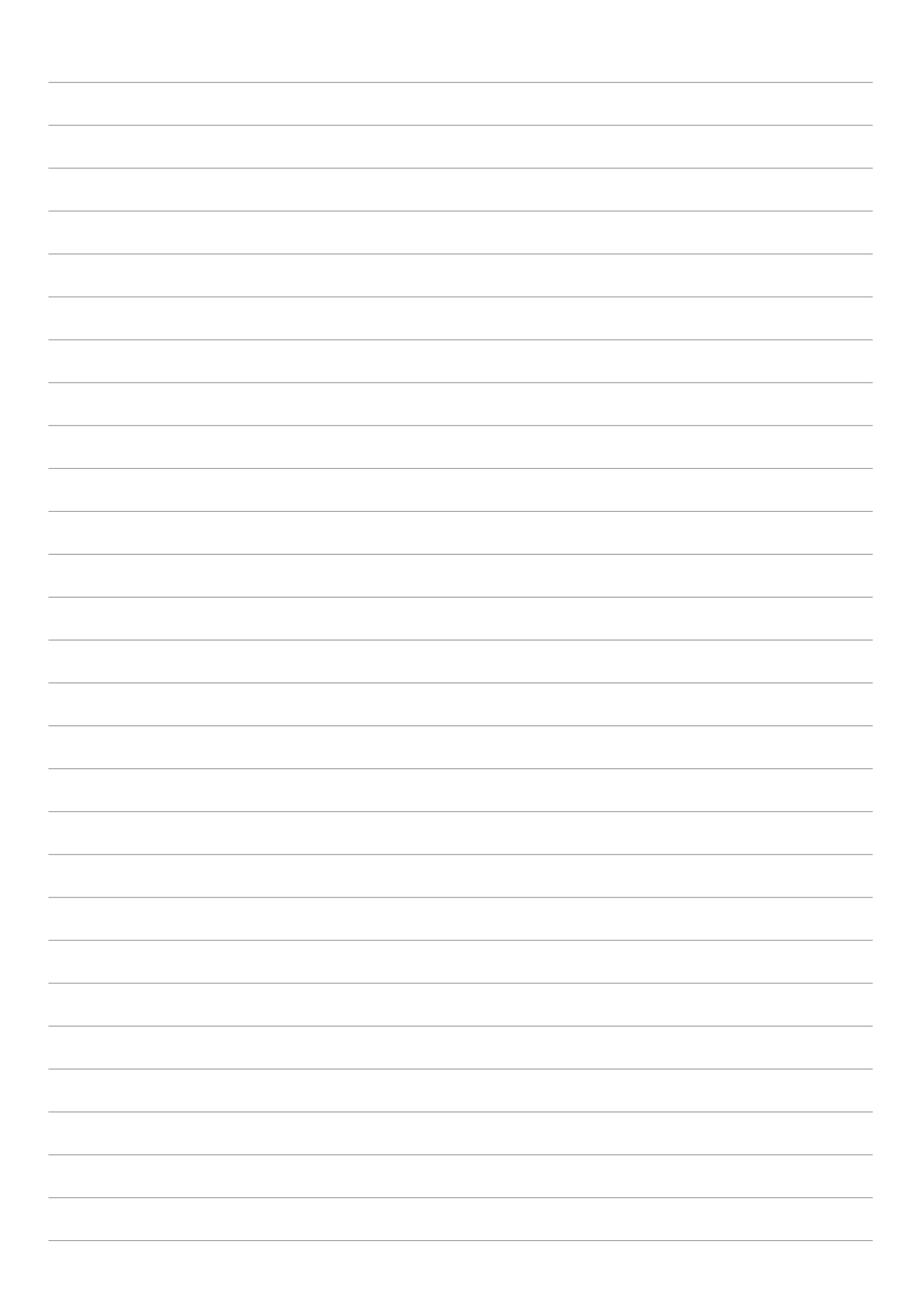

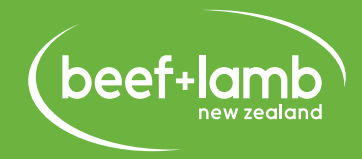

By Farmers. For Farmers  $T^M$